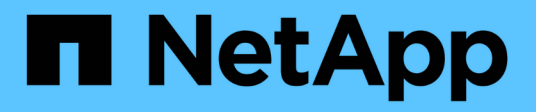

## **Tool and application guides**

How to enable StorageGRID in your environment

NetApp April 26, 2024

This PDF was generated from https://docs.netapp.com/us-en/storagegrid-enable/tools-apps-guides/usecloudera-hadoop-s3a-connector.html on April 26, 2024. Always check docs.netapp.com for the latest.

# **Table of Contents**

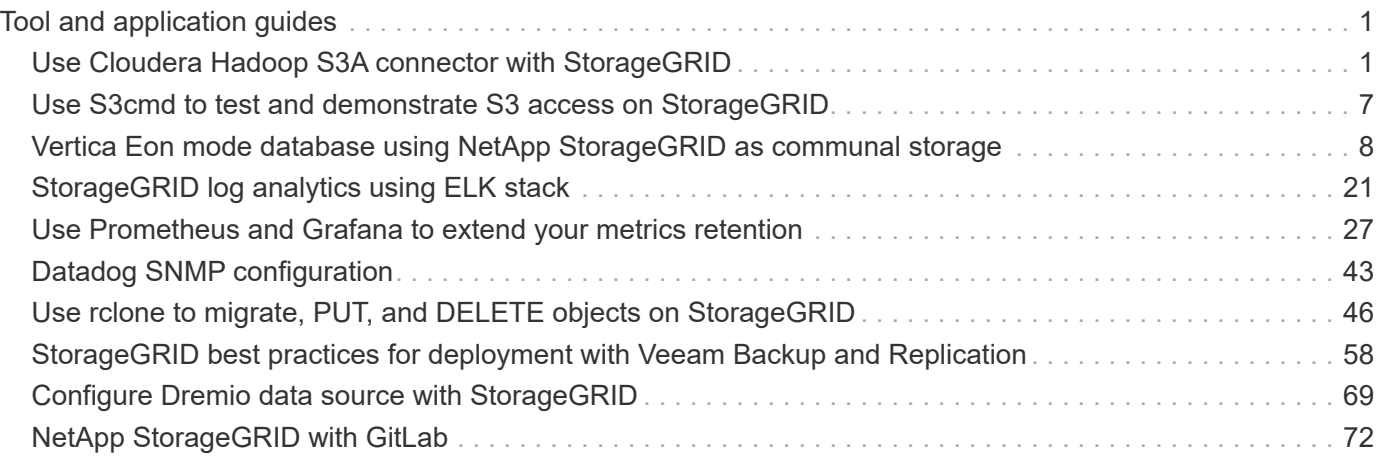

# <span id="page-2-0"></span>**Tool and application guides**

## <span id="page-2-1"></span>**Use Cloudera Hadoop S3A connector with StorageGRID**

Hadoop has been a favorite of data scientists for some time now. Hadoop allows for the distributed processing of large data sets across clusters of computers using simple programing frameworks. Hadoop was designed to scale up from single servers to thousands of machines, with each machine possessing local compute and storage.

## **Why use S3A for Hadoop workflows?**

As the volume of data has grown over time, the approach of adding new machines with their own compute and storage has become inefficient. Scaling linearly creates challenges for using resources efficiently and managing the infrastructure.

To address these challenges, the Hadoop S3A client offers high-performance I/O against S3 object storage. Implementing a Hadoop workflow with S3A helps you leverage object storage as a data repository and enables you to separate compute and storage, which in turn enables you to scale compute and storage independently. Decoupling compute and storage also enables you to dedicate the right amount of resources for your compute jobs and provide capacity based on the size of your data set. Therefore, you can reduce your overall TCO for Hadoop workflows.

## **Configure S3A connector to use StorageGRID**

#### **Prerequisites**

- A StorageGRID S3 endpoint URL, a tenant s3 access key, and a secret key for Hadoop S3A connection testing.
- A Cloudera cluster and root or sudo permission to each host in the cluster to install the Java package.

As of April 2022, Java 11.0.14 with Cloudera 7.1.7 was tested against StorageGRID 11.5 and 11.6. However, the Java version number might be different at the time of a new install.

#### <span id="page-2-2"></span>**Install Java package**

- 1. Check the [Cloudera support matrix](https://docs.cloudera.com/cdp-private-cloud-upgrade/latest/release-guide/topics/cdpdc-java-requirements.html) for the supported JDK version.
- 2. Download the [Java 11.x package](https://www.oracle.com/java/technologies/downloads/) that matches the Cloudera cluster operating system. Copy this package to each host in the cluster. In this example, the rpm package is used for CentOS.
- 3. Log into each host as root or using an account with sudo permission. Perform the following steps on each host:
	- a. Install the package:

\$ sudo rpm -Uvh jdk-11.0.14\_linux-x64\_bin.rpm

b. Check where Java is installed. If multiple versions are installed, set the newly installed version as default:

```
alternatives --config java
There are 2 programs which provide 'java'.
    Selection Command
                               -----------------------------------------------
  +1 /usr/java/jre1.8.0_291-amd64/bin/java
    2 /usr/java/jdk-11.0.14/bin/java
Enter to keep the current selection[+], or type selection number: 2
```
c. Add this line to the end of /etc/profile. The path should match the path of above selection:

export JAVA\_HOME=/usr/java/jdk-11.0.14

d. Run the following command for the profile to take effect:

source /etc/profile

#### **Cloudera HDFS S3A configuration**

#### **Steps**

- 1. From the Cloudera Manager GUI, select Clusters > HDFS, and select Configuration.
- 2. Under CATEGORY, select Advanced, and scroll down to locate Cluster-wide Advanced Configuration Snippet (Safety Valve) for core-site.xml.
- 3. Click the (+) sign and add following value pairs.

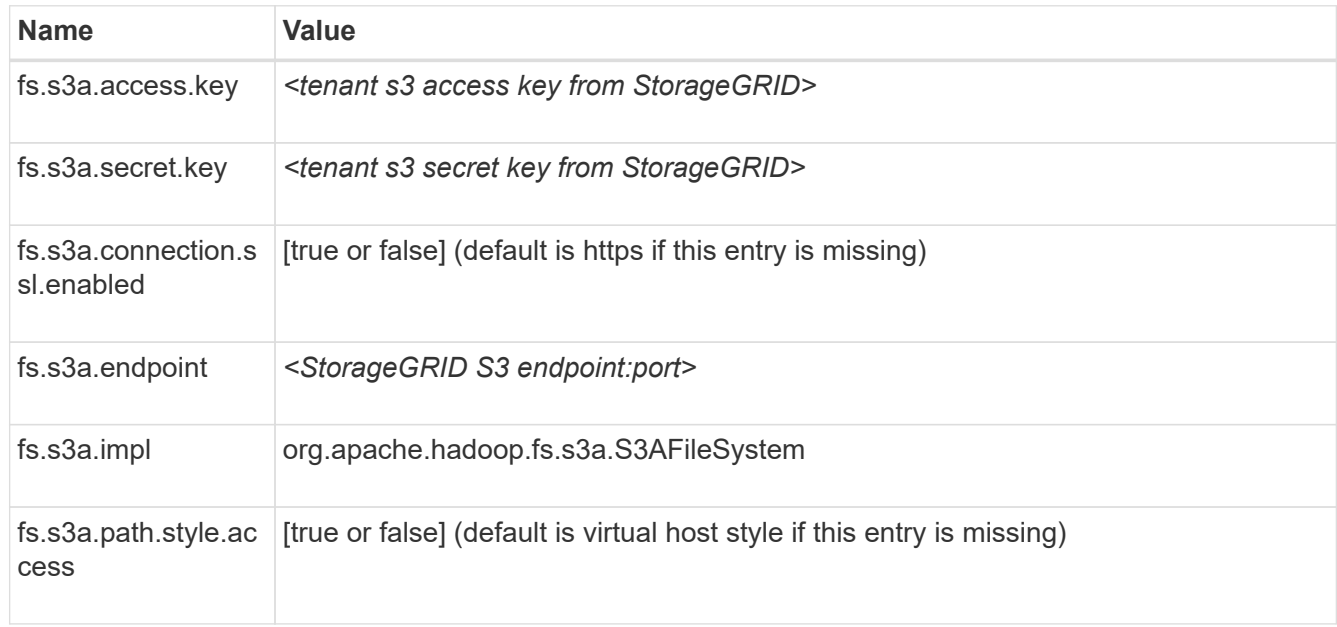

### **Sample screenshot**

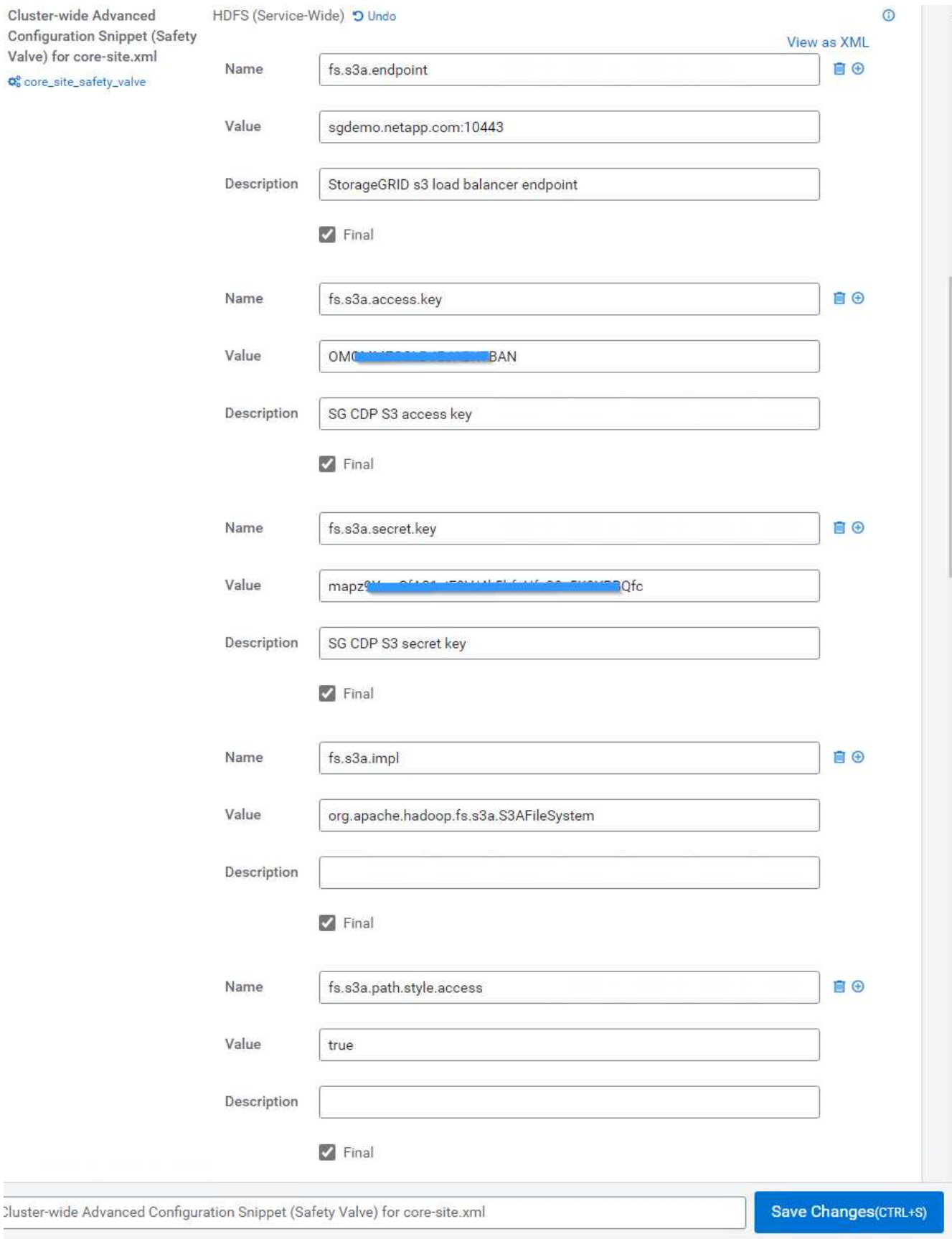

4. Click the Save Changes button. Select the Stale Configuration icon from the HDFS menu bar, select

Restart Stale Services on the next page, and select Restart Now.

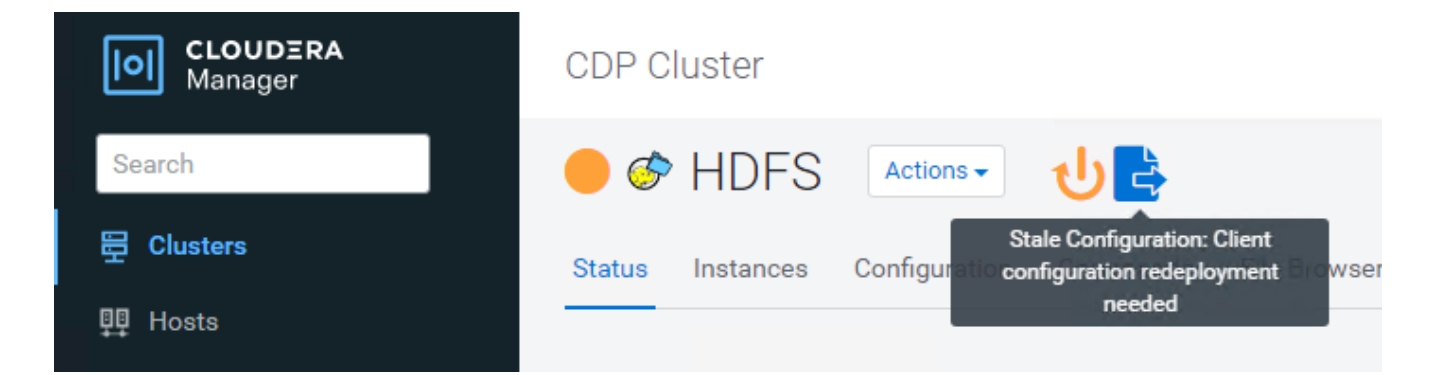

## **Test S3A connection to StorageGRID**

#### **Perform basic connection test**

Log into one of the hosts in the Cloudera cluster, and enter hadoop fs -1s s3a://*<br/>bucket-name>/*.

The following example uses path syle with a pre-existing hdfs-test bucket and a test object.

```
[root@ce-n1 ~]# hadoop fs -ls s3a://hdfs-test/
22/02/15 18:24:37 WARN impl.MetricsConfig: Cannot locate configuration:
tried hadoop-metrics2-s3a-file-system.properties,hadoop-
metrics2.properties
22/02/15 18:24:37 INFO impl.MetricsSystemImpl: Scheduled Metric snapshot
period at 10 second(s).
22/02/15 18:24:37 INFO impl.MetricsSystemImpl: s3a-file-system metrics
system started
22/02/15 18:24:37 INFO Configuration.deprecation: No unit for
fs.s3a.connection.request.timeout(0) assuming SECONDS
Found 1 items
-rw-rw-rw- 1 root root 1679 2022-02-14 16:03 s3a://hdfs-test/test
22/02/15 18:24:38 INFO impl.MetricsSystemImpl: Stopping s3a-file-system
metrics system...
22/02/15 18:24:38 INFO impl.MetricsSystemImpl: s3a-file-system metrics
system stopped.
22/02/15 18:24:38 INFO impl.MetricsSystemImpl: s3a-file-system metrics
system shutdown complete.
```
#### **Troubleshooting**

#### **Scenario 1**

Use an HTTPS connection to StorageGRID and get a handshake failure error after a 15 minute timeout.

**Reason:** Old JRE/JDK version using outdated or unsupported TLS cipher suite for connection to StorageGRID.

#### **Sample error message**

[root@ce-n1 ~]# hadoop fs -ls s3a://hdfs-test/ 22/02/15 18:52:34 WARN impl.MetricsConfig: Cannot locate configuration: tried hadoop-metrics2-s3a-file-system.properties,hadoopmetrics2.properties 22/02/15 18:52:34 INFO impl.MetricsSystemImpl: Scheduled Metric snapshot period at 10 second(s). 22/02/15 18:52:34 INFO impl.MetricsSystemImpl: s3a-file-system metrics system started 22/02/15 18:52:35 INFO Configuration.deprecation: No unit for fs.s3a.connection.request.timeout(0) assuming SECONDS 22/02/15 19:04:51 INFO impl.MetricsSystemImpl: Stopping s3a-file-system metrics system... 22/02/15 19:04:51 INFO impl.MetricsSystemImpl: s3a-file-system metrics system stopped. 22/02/15 19:04:51 INFO impl.MetricsSystemImpl: s3a-file-system metrics system shutdown complete. 22/02/15 19:04:51 WARN fs.FileSystem: Failed to initialize fileystem s3a://hdfs-test/: org.apache.hadoop.fs.s3a.AWSClientIOException: doesBucketExistV2 on hdfs: com.amazonaws.SdkClientException: Unable to execute HTTP request: Received fatal alert: handshake\_failure: Unable to execute HTTP request: Received fatal alert: handshake\_failure ls: doesBucketExistV2 on hdfs: com.amazonaws.SdkClientException: Unable to execute HTTP request: Received fatal alert: handshake\_failure: Unable to execute HTTP request: Received fatal alert: handshake\_failure

**Resolution:** Make sure that JDK 11.x or later is installed and set to default the Java library. Refer to the [Install](#page-2-2) [Java package](#page-2-2) section for more information.

#### **Scenario 2:**

Failed to connect to StorageGRID with error message Unable to find valid certification path to requested target.

**Reason:** StorageGRID S3 endpoint server certificate is not trusted by Java program.

Sample error message:

[root@hdp6 ~]# hadoop fs -ls s3a://hdfs-test/ 22/03/11 20:58:12 WARN impl.MetricsConfig: Cannot locate configuration: tried hadoop-metrics2-s3a-file-system.properties,hadoopmetrics2.properties 22/03/11 20:58:13 INFO impl.MetricsSystemImpl: Scheduled Metric snapshot period at 10 second(s). 22/03/11 20:58:13 INFO impl.MetricsSystemImpl: s3a-file-system metrics system started 22/03/11 20:58:13 INFO Configuration.deprecation: No unit for fs.s3a.connection.request.timeout(0) assuming SECONDS 22/03/11 21:12:25 INFO impl.MetricsSystemImpl: Stopping s3a-file-system metrics system... 22/03/11 21:12:25 INFO impl.MetricsSystemImpl: s3a-file-system metrics system stopped. 22/03/11 21:12:25 INFO impl.MetricsSystemImpl: s3a-file-system metrics system shutdown complete. 22/03/11 21:12:25 WARN fs.FileSystem: Failed to initialize fileystem s3a://hdfs-test/: org.apache.hadoop.fs.s3a.AWSClientIOException: doesBucketExistV2 on hdfs: com.amazonaws.SdkClientException: Unable to execute HTTP request: PKIX path building failed: sun.security.provider.certpath.SunCertPathBuilderException: unable to find valid certification path to requested target: Unable to execute HTTP request: PKIX path building failed: sun.security.provider.certpath.SunCertPathBuilderException: unable to find valid certification path to requested target

**Resolution:** NetApp recommends using a server certificate issued by a known public certificate signing authority to make sure that the authentication is secure. Alternatively, add a custom CA or server certificate to the Java trust store.

Complete the following steps to add a StorageGRID custom CA or server certificate to the Java trust store.

1. Backup the existing default Java cacerts file.

```
cp -ap $JAVA HOME/lib/security/cacerts
$JAVA_HOME/lib/security/cacerts.orig
```
2. Import the StorageGRID S3 endpoint cert to the Java trust store.

```
keytool -import -trustcacerts -keystore $JAVA_HOME/lib/security/cacerts
-storepass changeit -noprompt -alias sg-lb -file <StorageGRID CA or
server cert in pem format>
```
#### **Troubleshooting tips**

1. Increase the hadoop log level to DEBUG.

export HADOOP ROOT LOGGER=hadoop.root.logger=DEBUG,console

2. Execute the command, and direct the log messages to error.log.

```
hadoop fs -ls s3a://<bucket-name>/ &>error.log
```
*By Angela Cheng*

## <span id="page-8-0"></span>**Use S3cmd to test and demonstrate S3 access on StorageGRID**

S3cmd is a free command line tool and client for S3 operations. You can use s3cmd to to test and demonstrate s3 access on StorageGRID.

## **Install and configure S3cmd**

To install S3cmd on a workstation or server, download it from [command line S3 client.](https://s3tools.org/s3cmd) s3cmd is pre-installed on each StorageGRID node as a tool to aid in troubleshooting.

### **Initial configuration steps**

- 1. s3cmd --configure
- 2. Provide only access\_key and secret\_key, for the the rest keep the defaults.
- 3. Test access with supplied credentials? [Y/n]: n (bypass the test as it will fail)
- 4. Save settings? [y/N] y
	- a. Configuration saved to '/root/.s3cfg'
- 5. In .s3cfg make fields host\_base and host\_bucket empty after the "=" sign :
	- a. host base  $=$
	- b. host bucket  $=$

Ĥ.

If you specify host base and host bucket in step 4, you don't need to specify an endpoint with --host in the CLI. Example:

```
  host_base = 192.168.1.91:8082
host bucket = bucketX.192.168.1.91:8082
  s3cmd ls s3://bucketX --no-check-certificate
```
### **Basic command examples**

• **Create a bucket:**

s3cmd mb s3://s3cmdbucket --host=<endpoint>:<port> --no-check-certificate

• **List all buckets:**

s3cmd ls --host=<endpoint>:<port> --no-check-certificate

• **List all buckets and their contents:**

s3cmd la --host=<endpoint>:<port> --no-check-certificate

• **List objects in a specific bucket:**

s3cmd ls s3://<br/>bucket> --host=<endpoint>:<port> --no-check-certificate

• **Delete a bucket:**

s3cmd rb s3://s3cmdbucket --host=<endpoint>:<port> --no-check-certificate

• **Put an object:**

s3cmd put <file> s3://<br/>bucket> --host=<endpoint>:<port> --no-check-certificate

• **Get an object:**

```
s3cmd get s3://<br/>bucket>/<object> <file> --host=<endpoint>:<port> --no-check
-certificate
```
• **Delete an object:**

```
s3cmd del s3://<br/>bucket>/<object> --host=<endpoint>:<port> --no-check
-certificate
```
*By Aron Klein*

## <span id="page-9-0"></span>**Vertica Eon mode database using NetApp StorageGRID as communal storage**

This guide describes the procedure to create a Vertica Eon Mode database with communal storage on NetApp StorageGRID.

### **Introduction**

Vertica is an analytic database management software. It is a columnar storage platform designed to handle large volumes of data, which enables very fast query performance in a traditionally intensive scenario. A Vertica database runs in one of the two modes: Eon or Enterprise. You can deploy both modes on-premises or in the cloud.

Eon and Enterprise modes primarily differ in where they store data:

- Eon Mode databases use communal storage for their data. This is recommended by Vertica.
- Enterprise Mode databases store data locally in the file system of nodes that make up the database.

#### **Eon Mode architecture**

Eon Mode separates the computational resources from the communal storage layer of the database, which allows the compute and storage to scale separately. Vertica in Eon Mode is optimized to address variable workloads and isolate them from one another by using separate compute and storage resources.

Eon Mode stores data in a shared object store called communal storage—an S3 bucket, either hosted on premises or on Amazon S3.

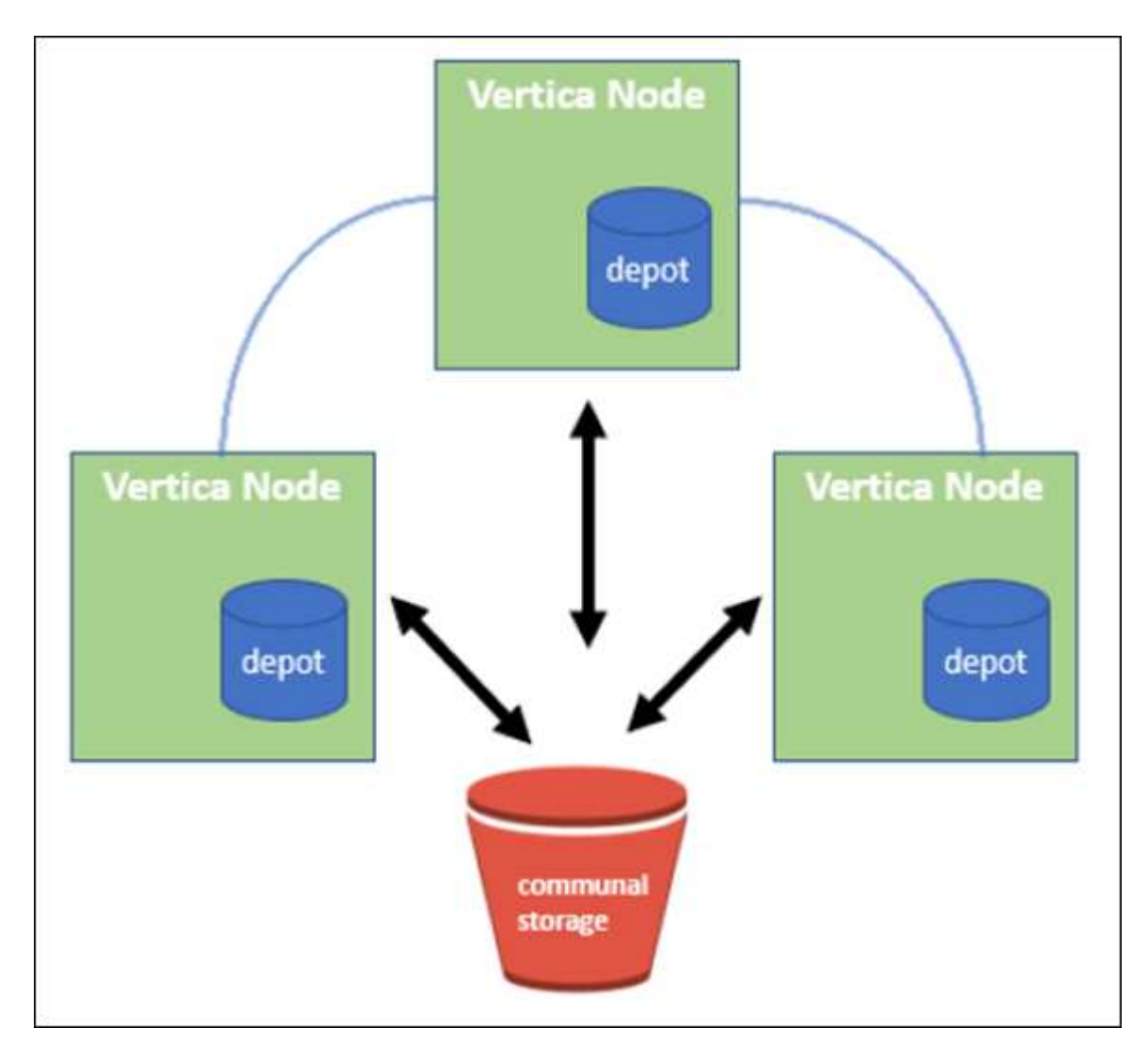

#### **Communal storage**

Instead of storing data locally, Eon Mode uses a single communal storage location for all data and the catalog (metadata). Communal storage is the database's centralized storage location, shared among the database nodes.

Communal storage has the following properties:

- Communal storage in the cloud or on-premises object storage is more resilient and less susceptible to data loss due to storage failures than storage on disk on individual machines.
- Any data can be read by any node using the same path.
- Capacity is not limited by disk space on nodes.

• Because data is stored communally, you can elastically scale your cluster to meet changing demands. If the data were stored locally on the nodes, adding or removing nodes would require moving significant amounts of data between nodes to either move it off nodes that are being removed, or onto newly created nodes.

#### **The depot**

One drawback of communal storage is its speed. Accessing data from a shared cloud location is slower than reading it from local disk. Also, the connection to communal storage can become a bottleneck if many nodes are reading data from it at once. To improve data access speed, the nodes in an Eon Mode database maintain a local disk cache of data called the depot. When executing a query, the nodes first check whether the data it needs is in the depot. If it is, then it finishes the query by using the local copy of the data. If the data is not in the depot, the node fetches the data from communal storage, and saves a copy in the depot.

## **NetApp StorageGRID recommendations**

Vertica stores database data to object storage as thousands (or millions) of compressed objects (observed size is 200 to 500MB per object. When a user runs database queries, Vertica retrieves the selected range of data from these compressed objects in parallel using the byte-range GET call. Each byte-range GET is approximately 8KB.

During the 10TB database depot off user queries test, 4,000 to 10,000 GET (byte-range GET) requests per second were sent to the grid. When running this test using SG6060 appliances, though the CPU% utilization % per appliance node is low (around 20% to 30%), 2/3 of CPU time is waiting for I/O. A very small percentage (0% to 0.5%) of I/O wait is observed on the SGF6024.

Due to the high demand of small IOPS with very low latency requirements (the average should be less than 0.01 seconds), NetApp recommends using the SFG6024 for object storage services. If the SG6060 is needed for very large database sizes, the customer should work with the Vertica account team on depot sizing to support the actively queried dataset.

For the Admin Node and API Gateway Node, the customer can use the SG100 or SG1000. The choice depends on the number of users' query requests in parallel and database size. If the customer prefers to use a third-party load balancer, NetApp recommends a dedicated load balancer for high performance demand workload. For StorageGRID sizing, consult the NetApp account team.

Other StorageGRID configuration recommendations include:

- **Grid topology**. Do not mix the SGF6024 with other storage appliance models on the same grid site. If you prefer to use the SG6060 for long term archive protection, keep the SGF6024 with a dedicated grid load balancer in its own grid site (either physical or logical site) for an active database to enhance performance. Mixing different models of appliance on same site reduces the overall performance at the site.
- **Data protection**. Use replicate copies for protection. Do not use erasure coding for an active database. The customer can use erasure coding for long term protection of inactive databases.
- **Do not enable grid compression**. Vertica compresses objects before storing to object storage. Enabling grid compression does not further save storage usage and significantly reduces byte-range GET performance.
- **HTTP versus HTTPs S3 endpoint connection**. During the benchmark test, we observed about 5% performance improvement when using an HTTP S3 connection from the Vertica cluster to the StorageGRID load balancer endpoint. This choice should be based on customer security requirements.

Recommendations for a Vertica configuration include:

- **Vertica database default depot settings are enabled (value = 1) for read and write operations**. NetApp strongly recommends keeping these depot settings enabled to enhance performance.
- **Disable streaming limitations**. For configuration details, see the section [Disabling streaming limitations.](#page-21-0)

## **Installing Eon Mode on-premises with communal storage on StorageGRID**

The following sections describe the procedure, in order, to install Eon Mode on-premises with communal storage on StorageGRID. The procedure to configure on-premises Simple Storage Service (S3) compatible object storage is similar to the procedure in the Vertica guide, [Install an Eon Mode Database on-premises](https://www.vertica.com/docs/10.1.x/HTML/Content/Authoring/InstallationGuide/EonOnPrem/InstallingEonOnPremiseWithMinio.htm?tocpath=Installing%20Vertica%7CInstalling%20Vertica%20For%20Eon%20Mode%20on-Premises%7C<em>_</em>2).

The following setup was used for the functional test:

- StorageGRID 11.4.0.4
- Vertica 10.1.0
- Three virtual machines (VMs) with Centos 7.x OS for Vertica nodes to form a cluster. This setup is for the functional test only, not for the Vertica production database cluster.

These three nodes are set up with a Secure Shell (SSH) key to allow SSH without a password between the nodes within the cluster.

#### **Information required from NetApp StorageGRID**

To install Eon Mode on-premises with communal storage on StorageGRID, you must have the following prerequisite information.

- IP address or fully qualified domain name (FQDN) and port number of the StorageGRID S3 endpoint. If you are using HTTPS, use a custom certificate authority (CA) or self-signed SSL certificate implemented on the StorageGRID S3 endpoint.
- Bucket name. It must pre-exist and be empty.
- Access key ID and secret access key with read and write access to the bucket.

#### <span id="page-12-0"></span>**Creating an authorization file to access the S3 endpoint**

The following prerequisites apply when creating an authorization file to access the S3 endpoint:

- Vertica is installed.
- A cluster is set up, configured, and ready for database creation.

To create an authorization file to access the S3 endpoint, follow these steps:

1. Log in to the Vertica node where you will run admintools to create the Eon Mode database.

The default user is dbadmin, created during the Vertica cluster installation.

- 2. Use a text editor to create a file under the /home/dbadmin directory. The file name can be anything you want, for example, sq  $a$ uth.conf.
- 3. If the S3 endpoint is using a standard HTTP port 80 or HTTPS port 443, skip the port number. To use HTTPS, set the following values:
	- $\degree$  awsenablehttps = 1, otherwise set the value to 0.

◦ awsauth = <s3 access key ID>:<secret access key>

◦ awsendpoint = <StorageGRID s3 endpoint>:<port>

To use a custom CA or self-signed SSL certificate for the StorageGRID S3 endpoint HTTPS connection, specify the full file path and filename of the certificate. This file must be at the same location on each Vertica node and have read permission for all users. Skip this step if StorageGRID S3 Endpoint SSL certificate is signed by publicly known CA.

− awscafile = <filepath/filename>

For example, see the following sample file:

```
awsauth = MNVU4OYFAY2xyz123:03vuO4M4KmdfwffT8nqnBmnMVTr78Gu9wANabcxyz
awsendpoint = s3.england.connectlab.io:10443
awsenablehttps = 1
awscafile = /etc/custom-cert/grid.pem
```
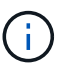

In a production environment, the customer should implement a server certificate signed by a publicly known CA on a StorageGRID S3 load balancer endpoint.

#### **Choosing a depot path on all Vertica nodes**

Choose or create a directory on each node for the depot storage path. The directory you supply for the depot storage path parameter must have the following:

- The same path on all nodes in the cluster (for example, /home/dbadmin/depot)
- Be readable and writable by the dbadmin user
- Sufficient storage

By default, Vertica uses 60% of the file system space containing the directory for depot storage. You can limit the size of the depot by using the  $-\text{depot-size}$  argument in the create  $d\phi$  command. See [Sizing](https://www.vertica.com/blog/sizing-vertica-cluster-eon-mode-database/) [Your Vertica Cluster for an Eon Mode Database](https://www.vertica.com/blog/sizing-vertica-cluster-eon-mode-database/) article for general Vertica sizing guidelines or consult with your Vertica account manager.

The admintools create db tool attempts to create the depot path for you if one does not exist.

#### **Creating the Eon on-premises database**

To create the Eon on-premises database, follow these steps:

1. To create the database, use the admintools create db tool.

The following list provides a brief explanation of arguments used in this example. See the Vertica document for a detailed explanation of all required and optional arguments.

◦ -x <path/filename of authorization file created in ["Creating an authorization file to access the S3](#page-12-0) [endpoint"](#page-12-0) >.

The authorization details are stored inside database after successful creation. You can remove this file

to avoid exposing the S3 secret key.

- --communal-storage-location <s3://storagegrid bucketname>
- -s <comma-separated list of Vertica nodes to be used for this database>
- -d <name of database to be created>

◦ -p <password to be set for this new database>. For example, see the following sample command:

```
admintools -t create_db -x sg_auth.conf --communal-storage
-location=s3://vertica --depot-path=/home/dbadmin/depot --shard
-count=6 -s vertica-vm1, vertica-vm2, vertica-vm3 -d vmart -p
'<password>'
```
Creating a new database takes several minutes duration depending on number of nodes for the database. When creating database for the first time, you will be prompted to accept the License Agreement.

For example, see the following sample authorization file and create db command:

```
[dbadmin@vertica-vm1 ~]$ cat sg auth.conf
awsauth = MNVU4OYFAY2CPKVXVxxxx:03vuO4M4KmdfwffT8nqnBmnMVTr78Gu9wAN+xxxx
awsendpoint = s3.england.connectlab.io:10445
awsenablehttps = 1
[dbadmin@vertica-vm1 ~]$ admintools -t create_db -x sg_auth.conf
--communal-storage-location=s3://vertica --depot-path=/home/dbadmin/depot
--shard-count=6 -s vertica-vm1, vertica-vm2, vertica-vm3 -d vmart -p
'xxxxxxxx'
Default depot size in use
Distributing changes to cluster.
      Creating database vmart
    Starting bootstrap node v vmart node0007 (10.45.74.19)
      Starting nodes:
          v_vmart_node0007 (10.45.74.19)
      Starting Vertica on all nodes. Please wait, databases with a large
catalog may take a while to initialize.
      Node Status: v_vmart_node0007: (DOWN)
      Node Status: v_vmart_node0007: (DOWN)
      Node Status: v_vmart_node0007: (DOWN)
    Node Status: v vmart node0007: (UP)
      Creating database nodes
    Creating node v vmart node0008 (host 10.45.74.29)
    Creating node v vmart node0009 (host 10.45.74.39)
      Generating new configuration information
      Stopping single node db before adding additional nodes.
```

```
  Database shutdown complete
      Starting all nodes
Start hosts = ['10.45.74.19', '10.45.74.29', '10.45.74.39']
      Starting nodes:
        v vmart node0007 (10.45.74.19)
          v_vmart_node0008 (10.45.74.29)
          v_vmart_node0009 (10.45.74.39)
      Starting Vertica on all nodes. Please wait, databases with a large
catalog may take a while to initialize.
    Node Status: v_vmart_node0007: (DOWN) v_vmart_node0008: (DOWN)
v_vmart_node0009: (DOWN)
    Node Status: v_vmart_node0007: (DOWN) v_vmart_node0008: (DOWN)
v_vmart_node0009: (DOWN)
    Node Status: v_vmart_node0007: (DOWN) v_vmart_node0008: (DOWN)
v_vmart_node0009: (DOWN)
      Node Status: v_vmart_node0007: (DOWN) v_vmart_node0008: (DOWN)
v_vmart_node0009: (DOWN)
    Node Status: v vmart node0007: (UP) v vmart node0008: (UP)
v_vmart_node0009: (UP)
Creating depot locations for 3 nodes
Communal storage detected: rebalancing shards
Waiting for rebalance shards. We will wait for at most 36000 seconds.
Installing AWS package
      Success: package AWS installed
Installing ComplexTypes package
      Success: package ComplexTypes installed
Installing MachineLearning package
      Success: package MachineLearning installed
Installing ParquetExport package
      Success: package ParquetExport installed
Installing VFunctions package
      Success: package VFunctions installed
Installing approximate package
      Success: package approximate installed
Installing flextable package
      Success: package flextable installed
Installing kafka package
      Success: package kafka installed
Installing logsearch package
      Success: package logsearch installed
Installing place package
      Success: package place installed
Installing txtindex package
      Success: package txtindex installed
Installing voltagesecure package
```
 Success: package voltagesecure installed Syncing catalog on vmart with 2000 attempts. Database creation SQL tasks completed successfully. Database vmart created successfully.

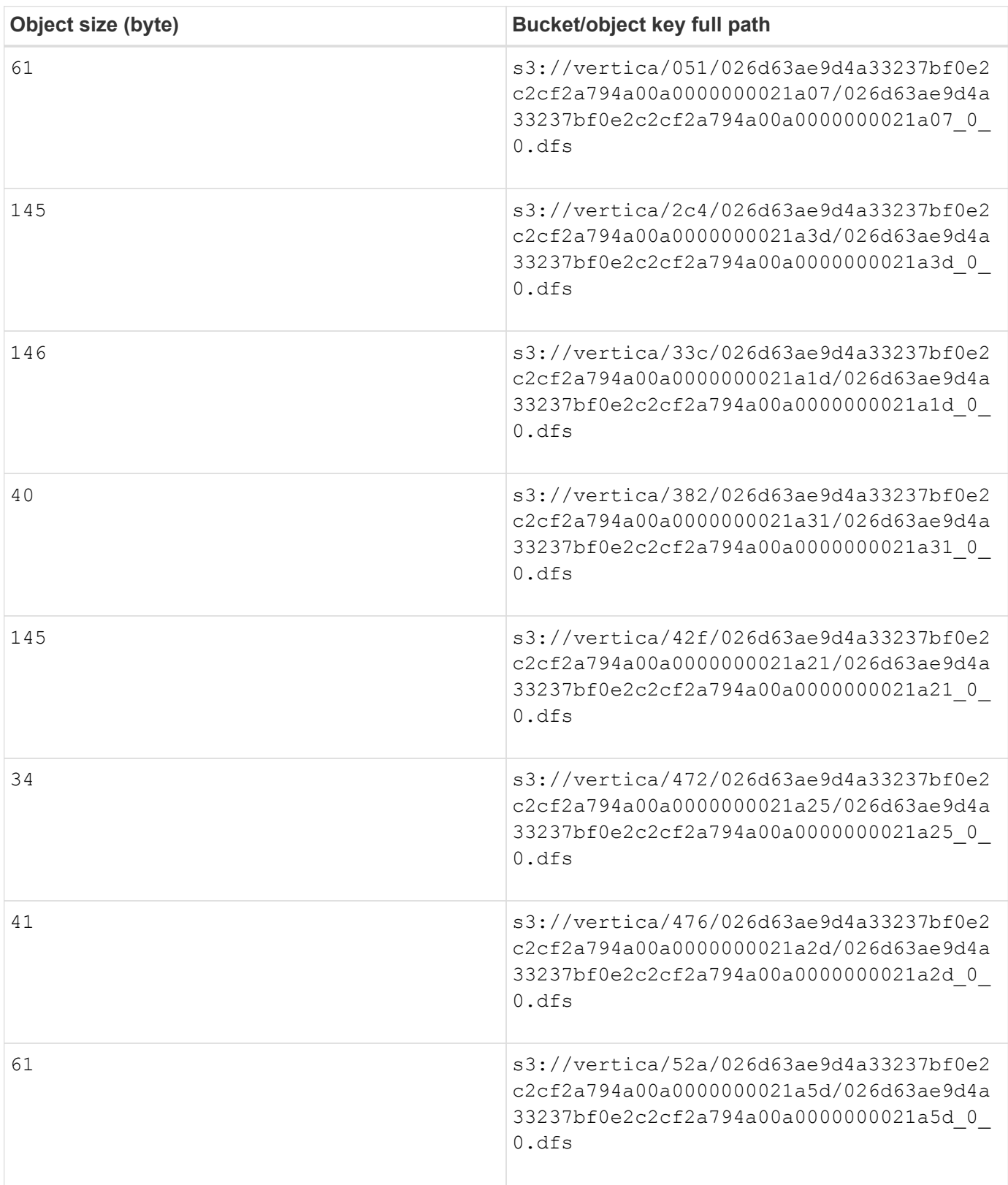

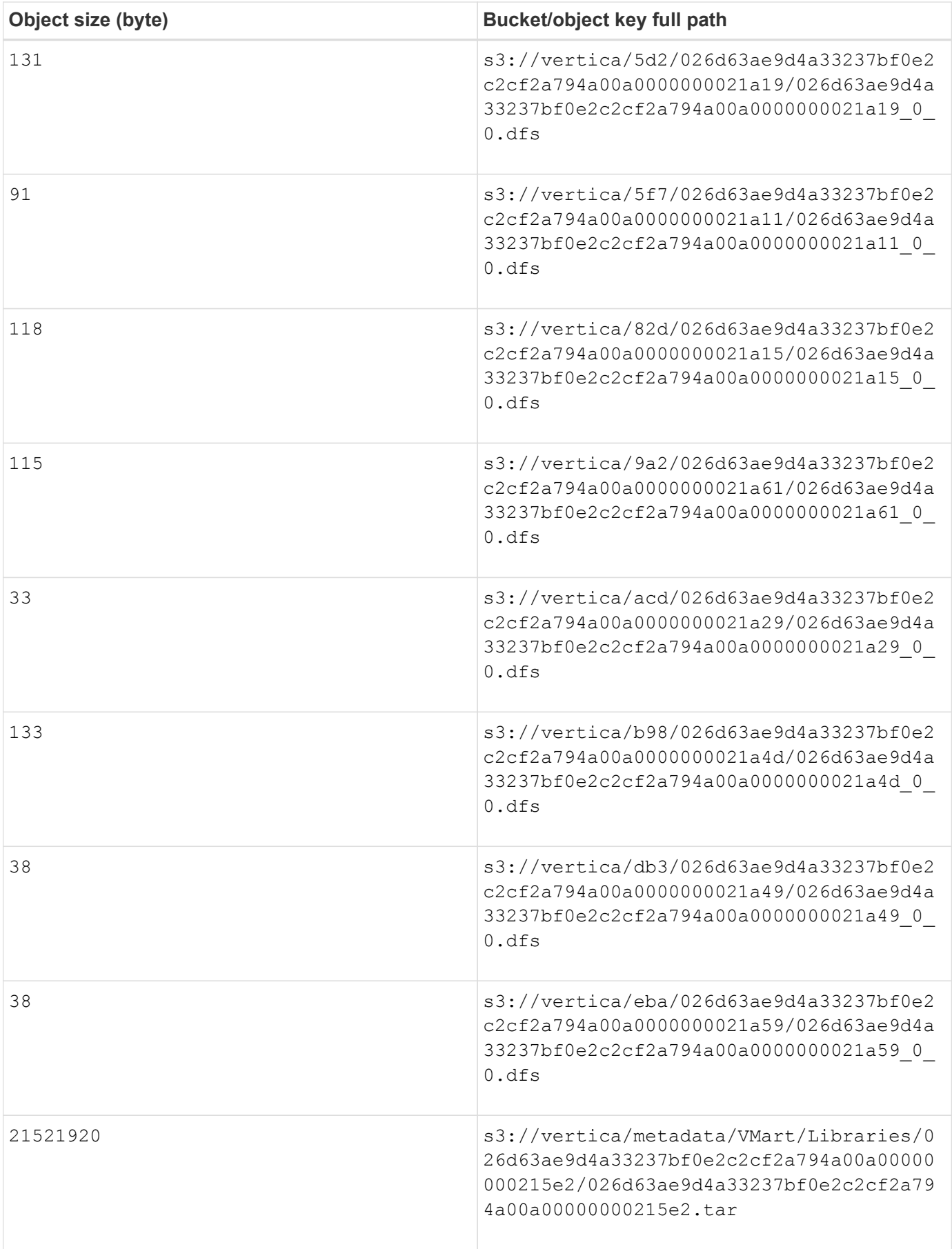

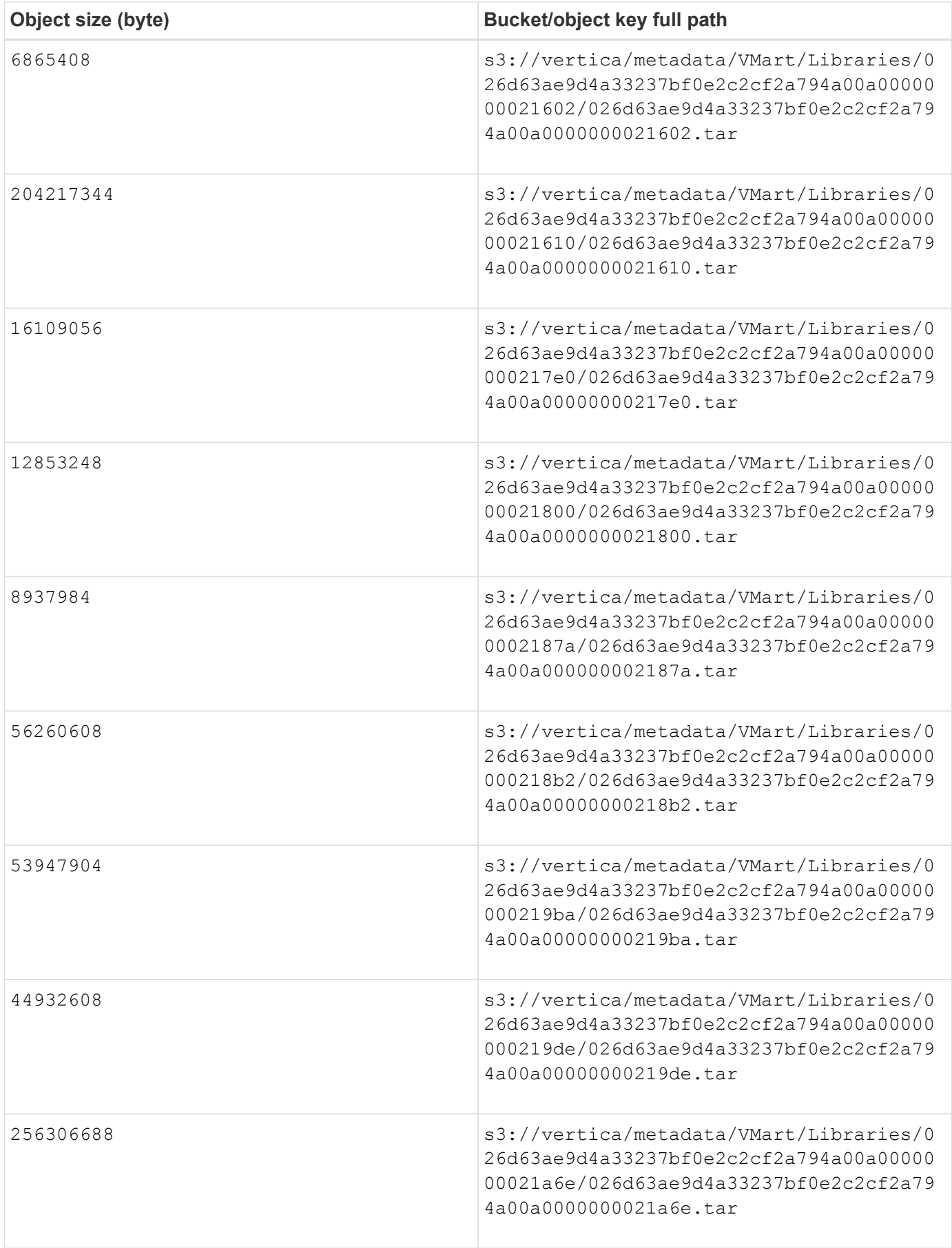

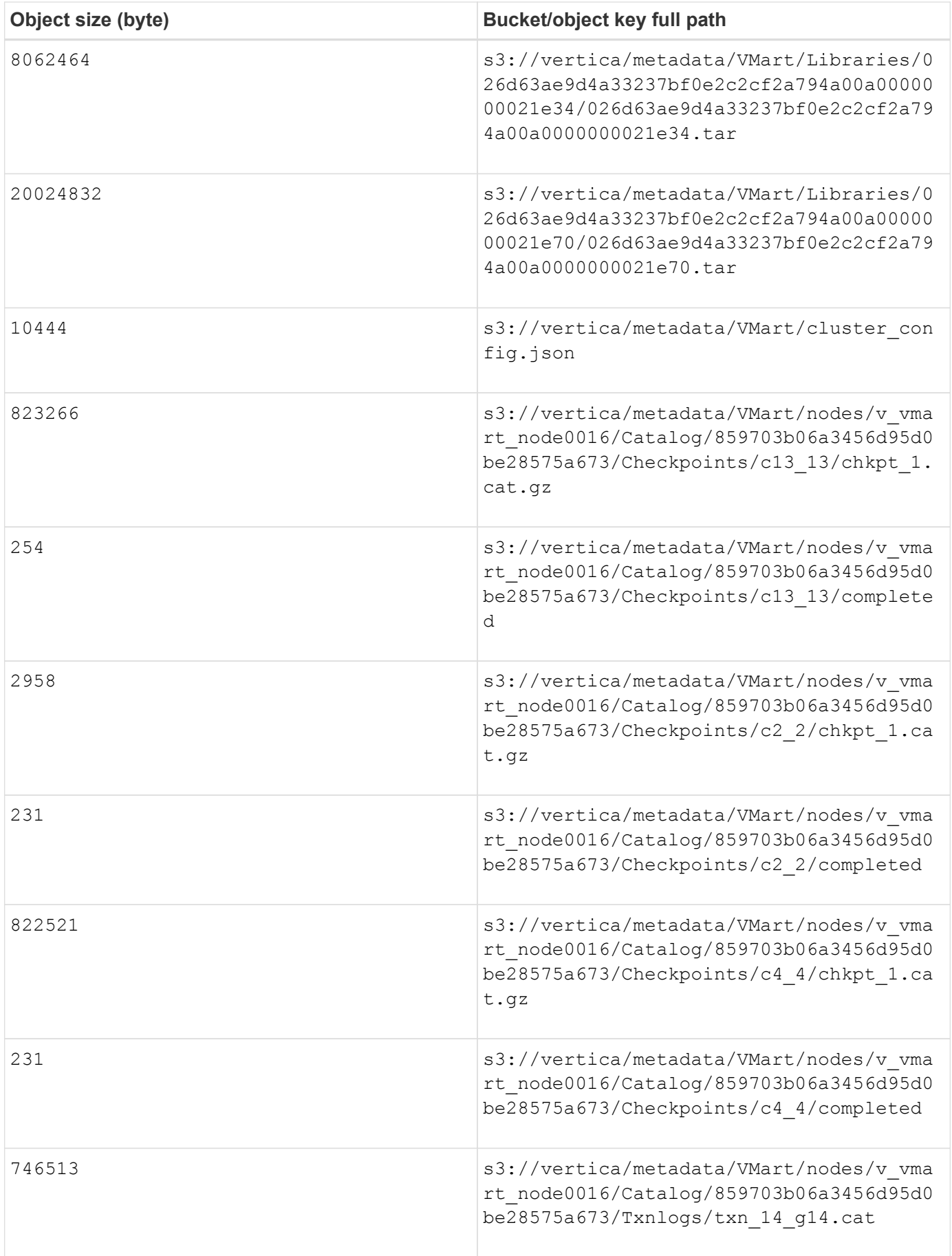

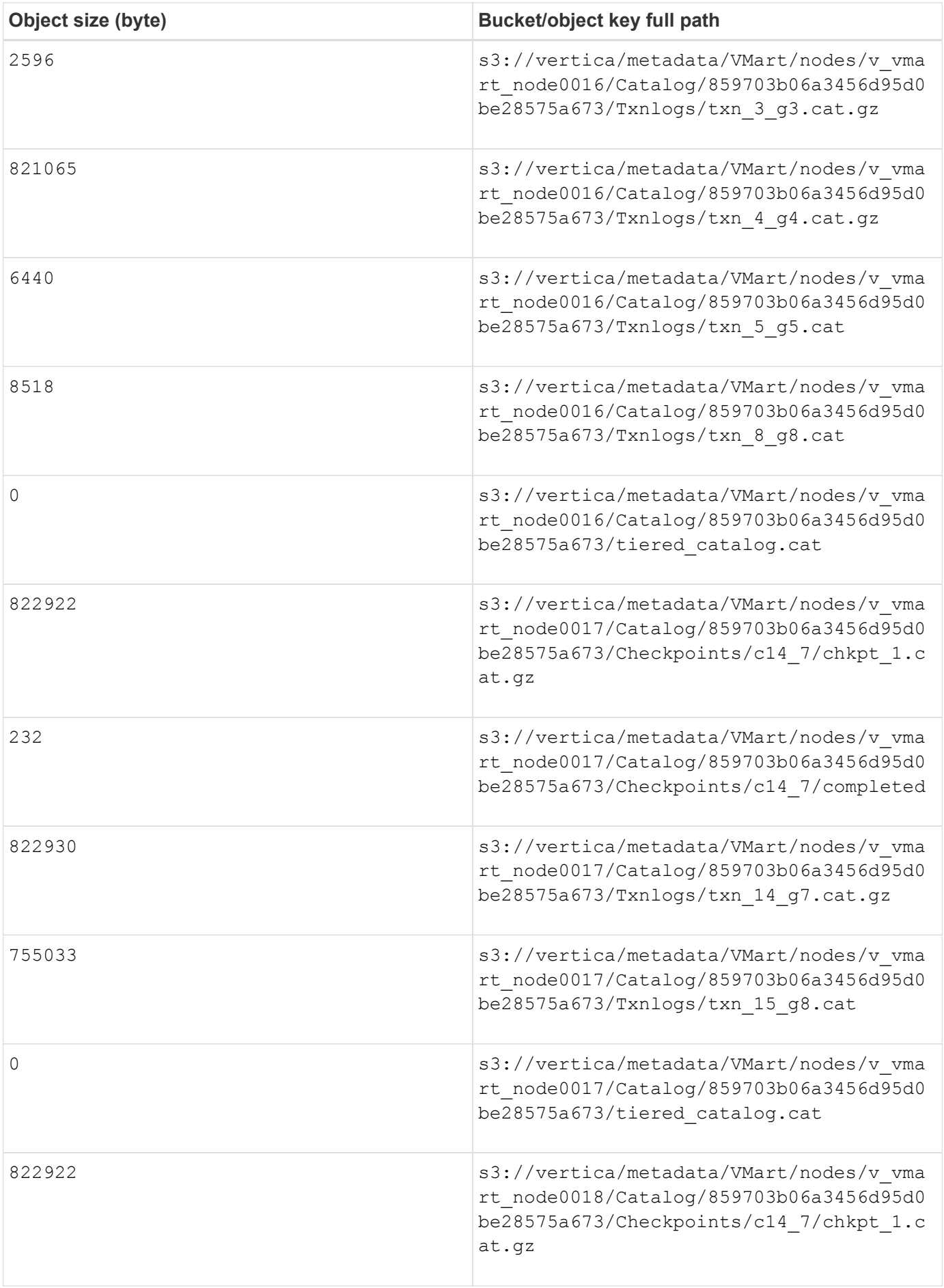

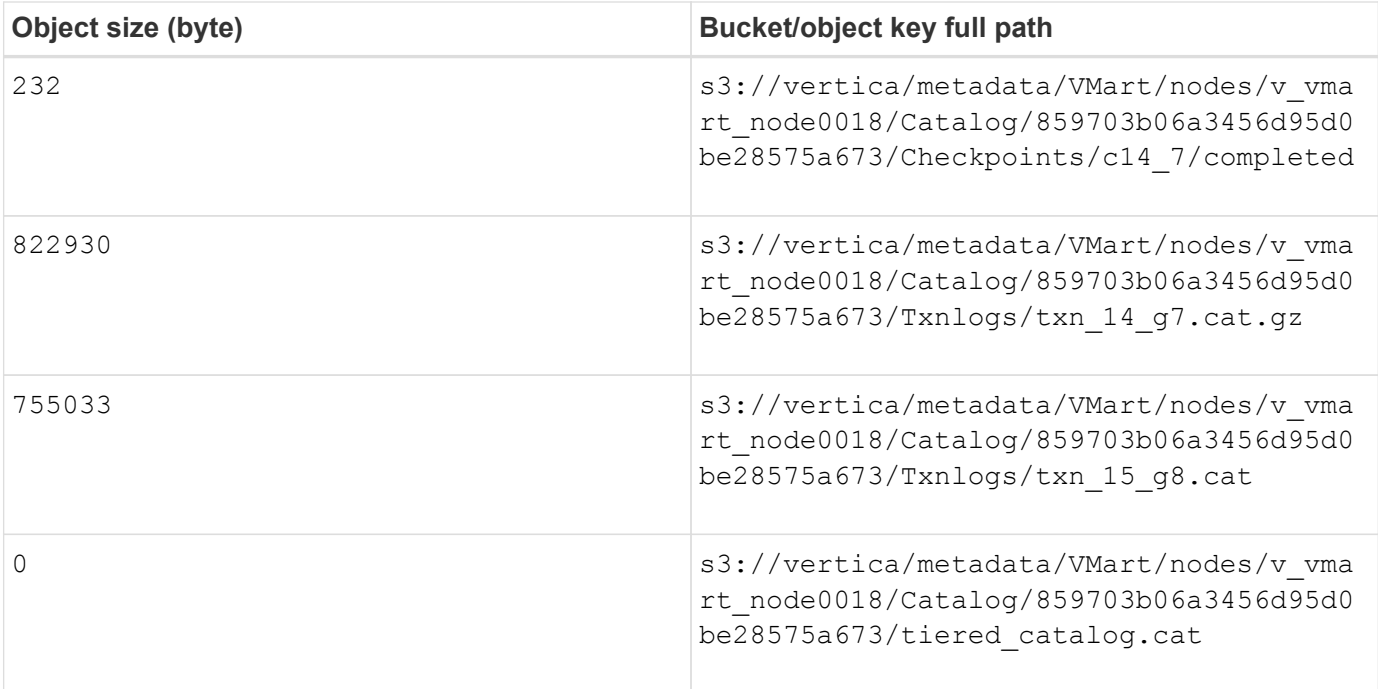

#### <span id="page-21-0"></span>**Disabling streaming limitations**

This procedure is based on the Vertica guide for other on-premises object storage and should be applicable to StorageGRID.

1. After creating the database, disable the AWSStreamingConnectionPercentage configuration parameter by setting it to 0.

This setting is unnecessary for an Eon Mode on-premises installation with communal storage. This configuration parameter controls the number of connections to the object store that Vertica uses for streaming reads. In a cloud environment, this setting helps avoid having streaming data from the object store use up all the available file handles. It leaves some file handles available for other object store operations. Due to the low latency of on-premises object stores, this option is unnecessary.

2. Use a  $vsq1$  statement to update the parameter value.

The password is the database password that you set in "Creating the Eon on-premises database". For example, see the following sample output:

```
[dbadmin@vertica-vm1 ~]$ vsql
Password:
Welcome to vsql, the Vertica Analytic Database interactive terminal.
Type: \h or \? for help with vsql commands
          \g or terminate with semicolon to execute query
          \q to quit
dbadmin=> ALTER DATABASE DEFAULT SET PARAMETER
ANSStreamingConnectionPercentage = 0; ALTER DATA BASEdbadmin=> \q
```
#### **Verifying depot settings**

Vertica database default depot settings are enabled (value = 1) for read and write operations. NetApp strongly

recommends keeping these depot settings enabled to enhance performance.

```
vsql -c 'show current all;' | grep -i UseDepot
DATABASE | UseDepotForReads | 1
DATABASE | UseDepotForWrites | 1
```
#### **Loading sample data (optional)**

If this database is for testing and will be removed, you can load sample data to this database for testing. Vertica comes with sample dataset, VMart, found under /opt/vertica/examples/VMart\_Schema/ on each Vertica node.

You can find more information about this sample dataset [here.](https://www.vertica.com/docs/10.1.x/HTML/Content/Authoring/GettingStartedGuide/IntroducingVMart/IntroducingVMart.htm?zoom_highlight=VMart)

Follow these steps to load the sample data:

- 1. Log in as dbadmin to one of the Vertica nodes: cd /opt/vertica/examples/VMart\_Schema/
- 2. Load sample data to the database and enter the database password when prompted in substeps c and d:

```
a. cd /opt/vertica/examples/VMart Schema
b. ./vmart gen
```
c. vsql < vmart\_define\_schema.sql

- d. vsql < vmart load data.sql
- 3. There are multiple predefined SQL queries, you can run some of them to confirm test data are loaded successfully into the database.

```
For example: vsql < vmart queries1.sql
```
## **Where to find additional information**

To learn more about the information that is described in this document, review the following documents and/or websites:

- [NetApp StorageGRID 11.7 Product Documentation](https://docs.netapp.com/us-en/storagegrid-117/)
- [StorageGRID data sheet](https://www.netapp.com/pdf.html?item=/media/7931-ds-3613.pdf)
- [Vertica 10.1 Product Documentation](https://www.vertica.com/documentation/vertica/10-1-x-documentation/)

## **Version history**

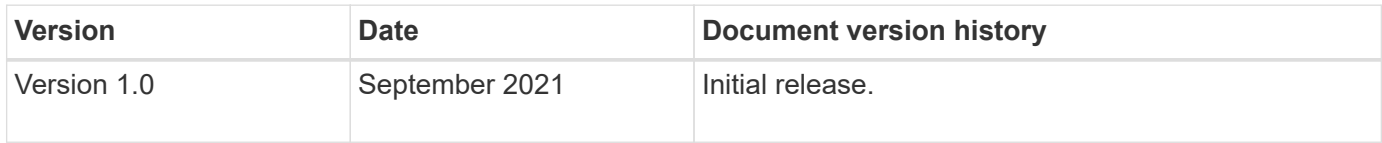

*By Angela Cheng*

## <span id="page-22-0"></span>**StorageGRID log analytics using ELK stack**

With the StorageGRID 11.6 syslog forward feature, you can configure an external syslog server to collect and analyze StorageGRID log messages. ELK (Elasticsearch, Logstash,

Kibana) has become one of the most popular log analytics solutions. Watch the [StorageGRID log analysis using ELK video](https://www.netapp.tv/details/29396) to view a sample ELK configuration and how it can be used to identify and troubleshoot failed S3 requests.

This article provides sample files of Logstash configuration, Kibana queries, charts and dashboard to give you a quick start for StorageGRID log management and analytics.

## **Requirements**

- StorageGRID 11.6.0.2 or higher
- ELK (Elasticsearch, Logstash and Kibana) 7.1x or higher installed and in operation

## **Sample files**

- [Download the Logstash 7.x sample files package](https://docs.netapp.com/us-en/storagegrid-enable/media/elk-config/elk7-sample.zip) **md5 checksum** 148c23d0021d9a4bb4a6c0287464deab **sha256 checksum** f51ec9e2e3f842d5a7861566b167a561beb4373038b4e7bb3c8be3d522adf2d6
- [Download the Logstash 8.x sample files package](https://docs.netapp.com/us-en/storagegrid-enable/media/elk-config/elk8-sample.zip) **md5 checksum** e11bae3a662f87c310ef363d0fe06835 **sha256 checksum** 5c670755742cfdfd5aa723a596ba087e0153a65bcaef3934afdb682f61cd278d

## **Assumption**

Readers are familiar with StorageGRID and ELK terminology and operations.

## **Instruction**

Two sample versions are provided due to differences in names defined by grok patterns. For example, the SYSLOGBASE grok pattern in Logstash config file defines field names differently depending on the installed Logstash version.

```
match => {"message" => '<%{POSINT:syslog_pri}>%{SYSLOGBASE}
%{GREEDYDATA:msg-details}'}
```
**Logstash 7.17 sample**

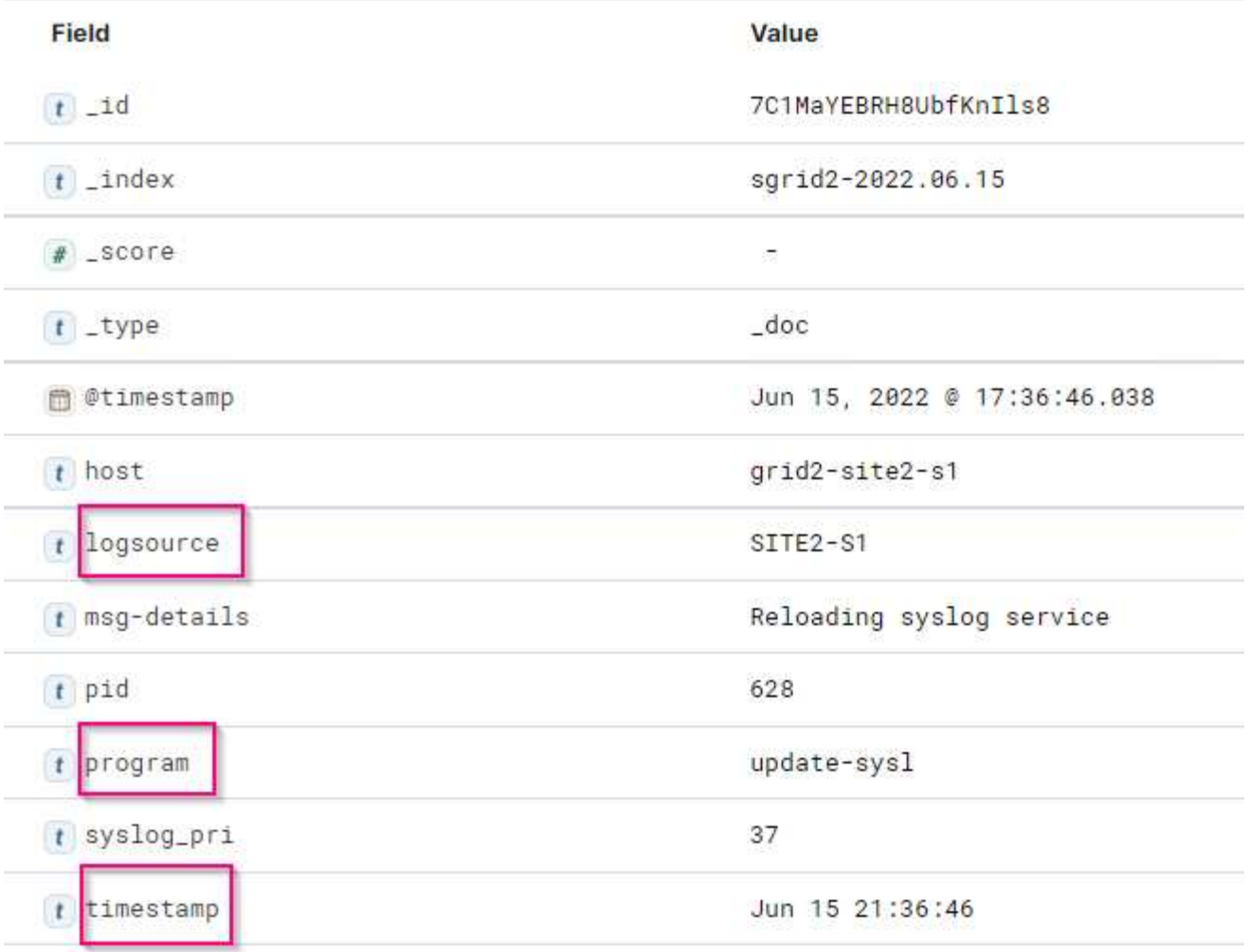

## **Logstash 8.23 sample**

![](_page_24_Picture_11.jpeg)

#### **Steps**

1. Unzip the provided sample based on your installed ELK version.

The sample folder includes two Logstash config samples:

**sglog-2-file.conf:** this config file outputs StorageGRID log messages to a file on Logstash without data transformation. You can use this to confirm Logstash is receiveing StorageGRID messages or to help understand StorageGRID log patterns.

**sglog-2-es.conf:** this config file transforms StorageGRID log messages using various pattern and filters. It includes example drop statements, which drop messages based on patterns or filter. The output is sent to Elasticsearch for indexing.

Customize the selected config file according to the instruction inside the file.

2. Test the customized config file:

```
/usr/share/logstash/bin/logstash --config.test_and_exit -f <config-file-
path/file>
```
If the last line returned is similar to the below line, the config file has no syntax errors:

[LogStash::Runner] runner - Using config.test\_and\_exit mode. Config Validation Result: OK. Exiting Logstash

3. Copy the customized conf file to the Logstash server's config: /etc/logstash/conf.d If you have not enabled config.reload.automatic in /etc/logstash/logstash.yml, restart the Logstash service. Otherwise, wait for the config reload interval to elapse.

```
 grep reload /etc/logstash/logstash.yml
# Periodically check if the configuration has changed and reload the
pipeline
config.reload.automatic: true
config.reload.interval: 5s
```
- 4. Check /var/log/logstash/logstash-plain.log and confirm there are no errors starting Logstash with the new config file.
- 5. Confirm TCP port is started and listening. In this example, TCP port 5000 is used.

```
netstat -ntpa | grep 5000
tcp6 0 0 :::5000 ::::*
LISTEN 25744/java
```
- 6. From the StorageGRID manager GUI, configure external syslog server to send log messages to Logstash. Refer to the [demo video](https://www.netapp.tv/details/29396) for details.
- 7. You need to configure or disable firewall on the Logstash server to allow StorageGRID nodes connection to the defined TCP port.

8. From Kibana GUI, select Management → Dev Tools. On the Console page, run this GET command to confirm new indices are created on Elasticsearch.

```
GET /_cat/indices/*?v=true&s=index
```
- 9. From Kibana GUI, create index pattern (ELK 7.x) or data view (ELK 8.x).
- 10. From Kibana GUI, enter 'saved objects' in the search box which is located in the top center. On the Saved Objects page, select Import. Under Import options, select 'Request action on conflict'

![](_page_26_Picture_45.jpeg)

Import elk<version>-query-chart-sample.ndjson.

When prompted to resolve the conflict, select the index pattern or data view you created in step 8.

## Import saved objects **CD** Data Views Conflicts The following saved objects use data views that do not exist. Please select the data views you'd like re-associated with them. You can create a new data view if necessary. ID Count Sample of aff... New data view 594f91a0d192-11ecb30f- $\overline{2}$ sglog 09f67aedd1  $d9$ 60cf3620e5fa-11ec $af71 \mathbf{1}$ sglog  $\vee$ 8f6e980d6e  $b0$

 $\times$ 

The following Kibana objects are imported:

- **Query**
- \* audit-msg-s3rq-orlm
- \* bycast log s3 related messages
- \* loglevel warning or above
- \* failed security event

### **Chart**

- \* s3 requests count based on bycast.log
- \* HTTP status code
- \* audit msg breakdown by type
- \* average s3 response time

### **Dashboard**

\* S3 request dashboard using the above charts.

You are now ready to perform StorageGRID log analysis using Kibana.

## **Additional resources**

- [syslog101](https://coralogix.com/blog/syslog-101-everything-you-need-to-know-to-get-started/)
- [What is the ELK stack](https://www.elastic.co/what-is/elk-stack)
- [Grok patterns list](https://github.com/hpcugent/logstash-patterns/blob/master/files/grok-patterns)
- [A beginner's guide to Logstash: Grok](https://logz.io/blog/logstash-grok/)
- [A practical guide to Logstash: syslog deep dive](https://coralogix.com/blog/a-practical-guide-to-logstash-syslog-deep-dive/)
- [Kibana guide Explore the document](https://www.elastic.co/guide/en/kibana/master/document-explorer.html)
- [StorageGRID audit log messages reference](https://docs.netapp.com/us-en/storagegrid-116/audit/index.html)

#### *By Angela Cheng*

## <span id="page-28-0"></span>**Use Prometheus and Grafana to extend your metrics retention**

This technical report provides detailed instructions for configuring NetApp StorageGRID 11.6 with external Prometheus and Grafana services.

## **Introduction**

StorageGRID stores metrics using Prometheus and provides visualizations of these metrics through built in Grafana dashboards. The Prometheus metrics can be accessed securely from StorageGRID by configuring client access certificates and enabling prometheus access for the specified client. Today, the retention of this metric data is limited by the storage capacity of the administration node. To gain a longer duration and an ability to create customized visualizations of these metrics we will deploy a new Prometheus and Grafana server, configure our new server to scrape the metrics from StorageGRIDs instance, and build a dashboard with the metrics that are important to us. You can get more information on the Prometheus metrics collected in the [StorageGRID documentation](https://docs.netapp.com/us-en/storagegrid-116/monitor/commonly-used-prometheus-metrics.html).

## **Federate Prometheus**

#### **Lab details**

For the purposes of this example, I will be using all virtual machines for StorageGRID 11.6 nodes, and a Debian 11 server. The StorageGRID management interface is configured with a publicly trusted CA certificate. This example will not go through the installation and configuration of the StorageGRID system or Debian linux installation. You can use any Linux flavor you wish that is supported by Prometheus and Grafana. Both Prometheus and Grafana can install as docker containers, build from source, or pre-compiled binaries. In this example I will be installing both Prometheus and Grafana binaries directly on the same Debian server. Download and follow the basic installation instructions from<https://prometheus.io> and [https://grafana.com/](https://grafana.com/grafana/) [grafana/](https://grafana.com/grafana/) respectively.

#### **Configure StorageGRID for Prometheus Client access**

In order to gain access to StorageGRIDs stored prometheus metrics you must generate or upload a client certificate with private key, and enable permission for the client. The StorageGRID managament interface must have an SSL certificate. This certificate must be trusted by the prometheus server either by a trusted CA, or manually trusted if it is self-signed. To read more, please visit the [StorageGRID documentation](https://docs.netapp.com/us-en/storagegrid-116/admin/configuring-administrator-client-certificates.html).

- 1. In the StorageGRID management interface, select "CONFIGURATION" on the bottom left hand side, and in the second column under "Security" click on Certificates.
- 2. On the Certificates page select the "Client" tab and click on the "Add" button.
- 3. Provide a name for the client that will be granted access and use this certificate. Click on the box under "Permissions", in front of "Allow Prometheus" and click the Continue button.

![](_page_29_Picture_22.jpeg)

4. If you have a CA signed certificate you can select the radio button for "Upload certificate", but in our case we are going to let storageGRID generate the client certificate by selecting the radio button for "Generate Certificate". The required fields will be displayed to be filled in. Enter the FQDN for the client server, the IP of the server, the subject, and Days valid. Then click the "Generate" button.

![](_page_30_Picture_22.jpeg)

1. Download the certificate pem file, and the private key pem file.

![](_page_31_Picture_65.jpeg)

#### **Prepare the Linux server for Prometheus installation**

Before installing Prometheus, I want to get my environment prepared with a Prometheus user, the directory structure, and configure the capacity for the metrics storage location.

1. Create the Prometheus user.

sudo useradd -M -r -s /bin/false Prometheus

2. Create the directories for Prometheus, client certificate, and metrics data.

sudo mkdir /etc/Prometheus /etc/Prometheus/cert /var/lib/Prometheus

3. I formatted the disk I am using for metrics retention with an ext4 filesystem.

mkfs -t ext4 /dev/sdb

4. I then mounted the filesystem to the Prometheus metrics directory.

sudo mount -t auto /dev/sdb /var/lib/prometheus/

5. Obtain the uuid of the disk you are using for your metrics data.

```
sudo ls -al /dev/disk/by-uuid/
     lrwxrwxrwx 1 root root 9 Aug 18 17:02 9af2c5a3-bfc2-4ec1-85d9-
ebab850bb4a1 \rightarrow ../../sdb
```
6. Adding an entry in /etc/fstab/ making the mount persist across reboots using the uuid of /dev/sdb.

```
/etc/fstab
UUID=9af2c5a3-bfc2-4ec1-85d9-ebab850bb4a1 /var/lib/prometheus ext4
defaults 0 0
```
#### **Install and configure Prometheus**

Now that the server is ready, I can begin the Prometheus installation and configure the service.

1. Extract the Prometheus installation package

tar xzf prometheus-2.38.0.linux-amd64.tar.gz

2. Copy the binaries to /usr/local/bin and change the ownership to the prometheus user created earlier

```
sudo cp prometheus-2.38.0.linux-amd64/{prometheus,promtool}
/usr/local/bin
sudo chown prometheus:prometheus /usr/local/bin/{prometheus,promtool}
```
3. Copy the consoles and libraries to /etc/prometheus

```
sudo cp -r prometheus-2.38.0.linux-amd64/{consoles, console libraries}
/etc/prometheus/
```
- 4. Copy the client certificate and private key pem files downloaded earlier from StorageGRID to /etc/prometheus/certs
- 5. Create the prometheus configuration yaml file

sudo nano /etc/prometheus/prometheus.yml

6. Insert the following configuration. The job name can be anything you wish. Change the "-targets: ['']" to the

FQDN of the admin node, and if you altered the names of the certificate and private key file names, please update the tls config section to match. then save the file. If your grid management interface, is using a selfsigned certificate, download the certificate and place it with the client certificate with a unique name, and in the tls\_config section add ca\_file: /etc/prometheus/cert/UIcert.pem

a. In this example I am collecting all of the metrics that begin with alertmanager, cassandra, node, and storagegrid. You can see more information on the Prometheus metrics in the [StorageGRID](https://docs.netapp.com/us-en/storagegrid-116/monitor/commonly-used-prometheus-metrics.html) [documentation](https://docs.netapp.com/us-en/storagegrid-116/monitor/commonly-used-prometheus-metrics.html).

```
# my global config
global:
 scrape interval: 60s # Set the scrape interval to every 15 seconds.
Default is every 1 minute.
scrape_configs:
  - job name: 'StorageGRID'
      honor_labels: true
      scheme: https
      metrics_path: /federate
    scrape_interval: 60s
    scrape timeout: 30s
    tls_config:
      cert file: /etc/prometheus/cert/certificate.pem
      key file: /etc/prometheus/cert/private key.pem
      params:
        match[]:
- 1990 - 1991 <del>- 1991 - 1992 - 1993 - 1994</del>
'{ name =~"alertmanager .*|cassandra .*|node .*|storagegrid .*"}'
    static configs:
      - targets: ['sgdemo-rtp.netapp.com:9091']
```
If your grid management interface is using a self-signed certificate, download the certificate and place it with the client certificate with a unique name. In the tls\_config section add the certificate above the client certificate and private key lines

ca\_file: /etc/prometheus/cert/UIcert.pem

1. Change the ownership of all files and directories in /etc/prometheus, and /var/lib/prometheus to the prometheus user

sudo chown -R prometheus:prometheus /etc/prometheus/ sudo chown -R prometheus:prometheus /var/lib/prometheus/

2. Create a prometheus service file in /etc/systemd/system

 $\left(\begin{smallmatrix} 1\\ 1\end{smallmatrix}\right)$ 

sudo nano /etc/systemd/system/prometheus.service

3. Insert the following lines, note the --storage.tsdb.retention.time=1y which sets the retention of the metric data to 1 year. Alternatively, you could use --storage.tsdb.retention.size=300GiB to base retention on storage limits. This is the only location to set the metrics retention.

```
[Unit]
Description=Prometheus Time Series Collection and Processing Server
Wants=network-online.target
After=network-online.target
[Service]
User=prometheus
Group=prometheus
Type=simple
ExecStart=/usr/local/bin/prometheus \
          --config.file /etc/prometheus/prometheus.yml \
          --storage.tsdb.path /var/lib/prometheus/ \
        --storage.tsdb.retention.time=1y \
          --web.console.templates=/etc/prometheus/consoles \
          --web.console.libraries=/etc/prometheus/console_libraries
[Install]
WantedBy=multi-user.target
```
4. Reload the systemd service to register the new prometheus service. then start and enable the prometheus service.

```
sudo systemctl daemon-reload
sudo systemctl start prometheus
sudo systemctl enable prometheus
```
5. Check the service is runing properly

sudo systemctl status prometheus

```
● prometheus.service - Prometheus Time Series Collection and Processing
Server
       Loaded: loaded (/etc/systemd/system/prometheus.service; enabled;
vendor preset: enabled)
       Active: active (running) since Mon 2022-08-22 15:14:24 EDT; 2s ago
     Main PID: 6498 (prometheus)
        Tasks: 13 (limit: 28818)
       Memory: 107.7M
          CPU: 1.143s
       CGroup: /system.slice/prometheus.service
               └─6498 /usr/local/bin/prometheus --config.file
/etc/prometheus/prometheus.yml --storage.tsdb.path /var/lib/prometheus/
--web.console.templates=/etc/prometheus/consoles --web.con>
Aug 22 15:14:24 aj-deb-prom01 prometheus[6498]: ts=2022-08-
22T19:14:24.510Z caller=head.go:544 level=info component=tsdb
msg="Replaying WAL, this may take a while"
Aug 22 15:14:24 aj-deb-prom01 prometheus[6498]: ts=2022-08-
22T19:14:24.816Z caller=head.go:615 level=info component=tsdb msg="WAL
segment loaded" segment=0 maxSegment=1
Aug 22 15:14:24 aj-deb-prom01 prometheus[6498]: ts=2022-08-
22T19:14:24.816Z caller=head.go:615 level=info component=tsdb msg="WAL
segment loaded" segment=1 maxSegment=1
Aug 22 15:14:24 aj-deb-prom01 prometheus[6498]: ts=2022-08-
22T19:14:24.816Z caller=head.go:621 level=info component=tsdb msg="WAL
replay completed" checkpoint_replay_duration=55.57µs wal_rep>
Aug 22 15:14:24 aj-deb-prom01 prometheus[6498]: ts=2022-08-
22T19:14:24.831Z caller=main.go:997 level=info fs_type=EXT4_SUPER_MAGIC
Aug 22 15:14:24 aj-deb-prom01 prometheus[6498]: ts=2022-08-
22T19:14:24.831Z caller=main.go:1000 level=info msg="TSDB started"
Aug 22 15:14:24 aj-deb-prom01 prometheus[6498]: ts=2022-08-
22T19:14:24.831Z caller=main.go:1181 level=info msg="Loading
configuration file" filename=/etc/prometheus/prometheus.yml
Aug 22 15:14:24 aj-deb-prom01 prometheus[6498]: ts=2022-08-
22T19:14:24.832Z caller=main.go:1218 level=info msg="Completed loading
of configuration file" filename=/etc/prometheus/prometheus.y>
Aug 22 15:14:24 aj-deb-prom01 prometheus[6498]: ts=2022-08-
22T19:14:24.832Z caller=main.go:961 level=info msg="Server is ready to
receive web requests."
Aug 22 15:14:24 aj-deb-prom01 prometheus[6498]: ts=2022-08-
22T19:14:24.832Z caller=manager.go:941 level=info component="rule
manager" msg="Starting rule manager..."
```

```
6. You should now be able to browse to the UI of your prometheus server http://Prometheus-server:9090 and
  see the UI
```
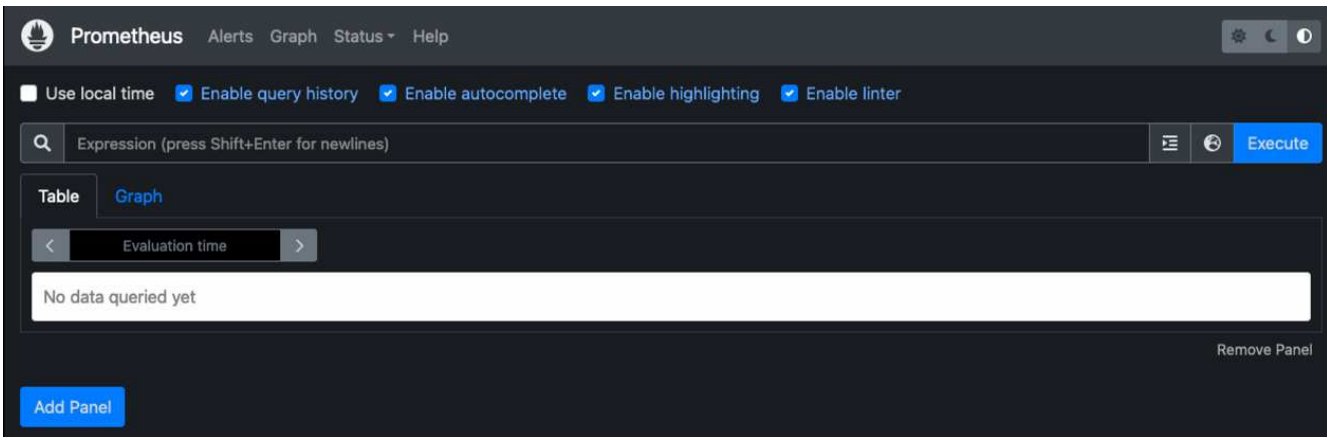

7. Under "Status" Targets you can see the status of the StorageGRID endpoint we configured in prometheus.yml

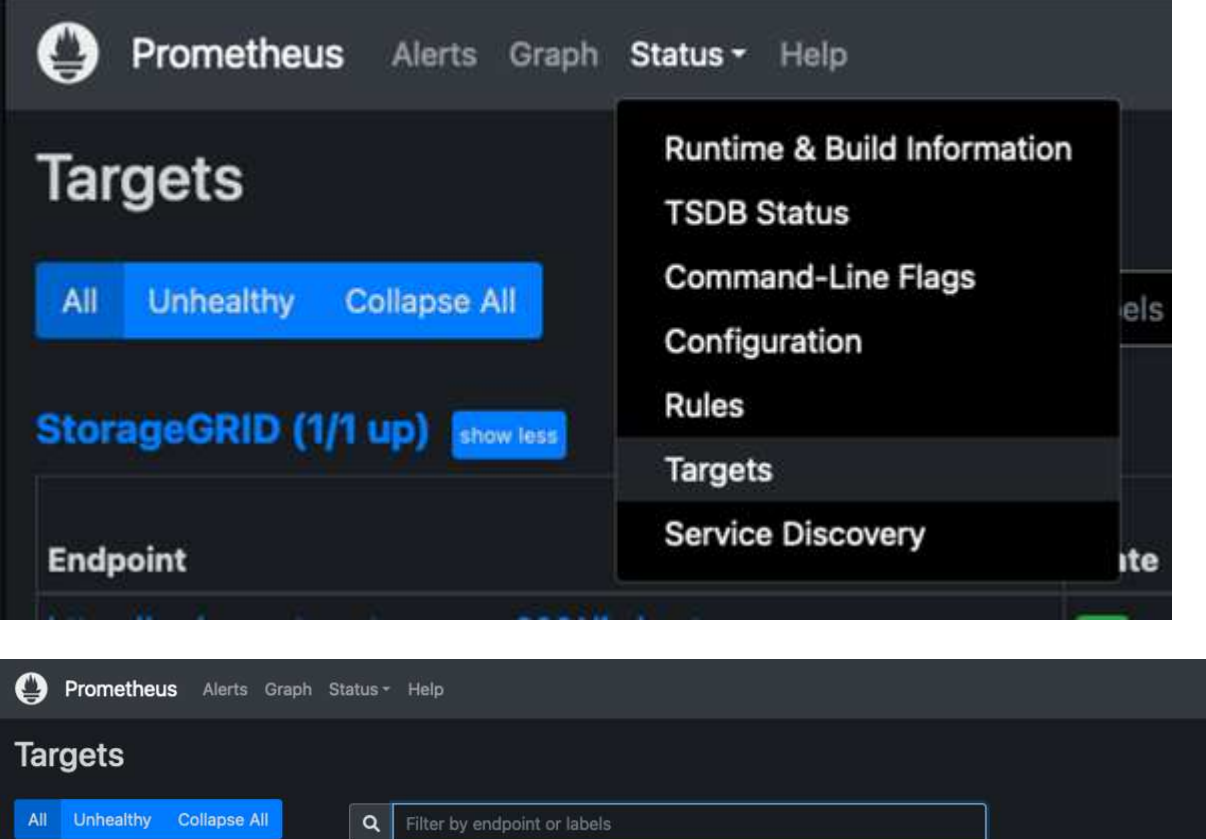

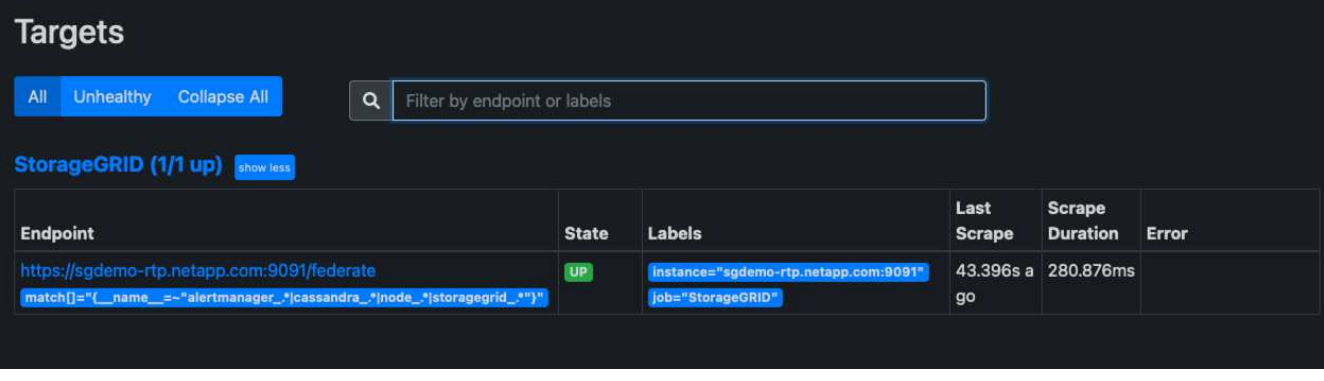

8. On the Graph page, you can execute a test query and verify the data is successfully being scraped. for example enter "storagegrid\_node\_cpu\_utilization\_percentage" into the query bar and click the Execute button.

 $\begin{array}{ccccccccc}\n&\circ&\bullet&\bullet&\bullet\end{array}$ 

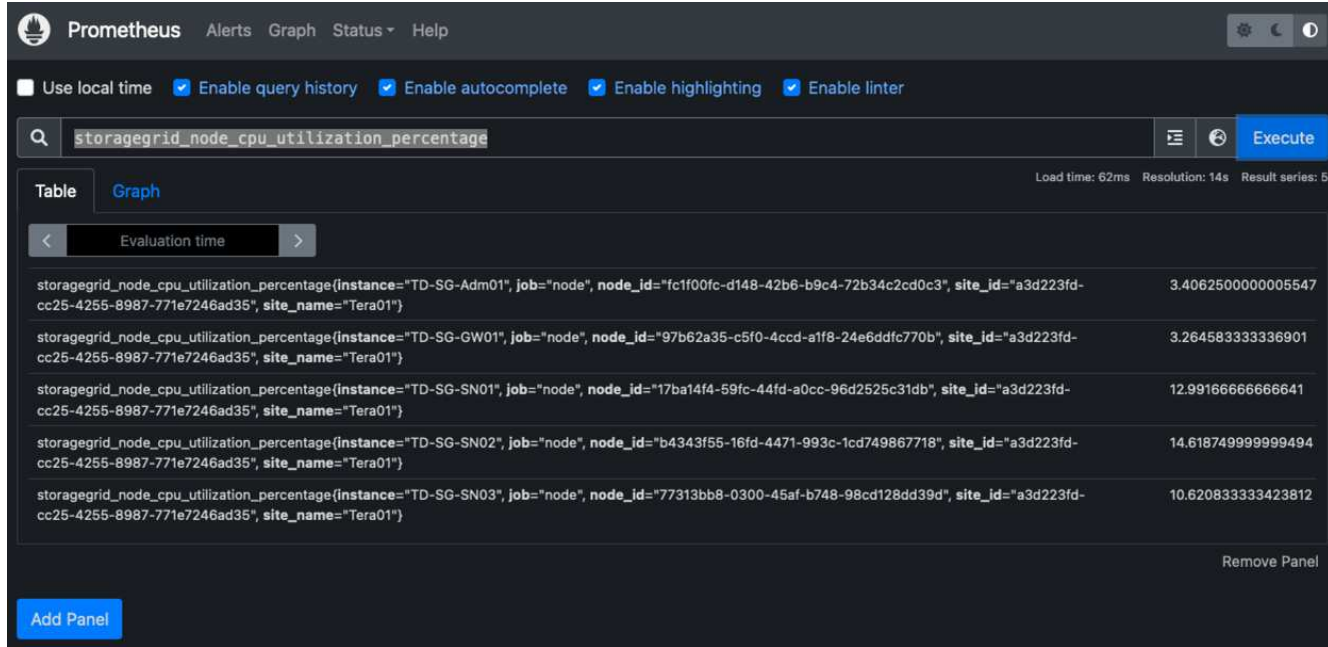

## **Install and configure Grafana**

Now that prometheus is installed and working, we can move on to installing Grafana and configuring a dashboard

### **Grafana Instalation**

1. Install the latest enterprise edition of Grafana

```
sudo apt-get install -y apt-transport-https
sudo apt-get install -y software-properties-common wget
sudo wget -q -0 /usr/share/keyrings/grafana.key
https://packages.grafana.com/gpg.key
```
2. Add this repository for stable releases:

```
echo "deb [signed-by=/usr/share/keyrings/grafana.key]
https://packages.grafana.com/enterprise/deb stable main" | sudo tee -a
/etc/apt/sources.list.d/grafana.list
```
3. After you add the repository.

```
sudo apt-get update
sudo apt-get install grafana-enterprise
```
4. Reload the systemd service to register the new grafana service. then start and enable the Grafana service.

```
sudo systemctl daemon-reload
sudo systemctl start grafana-server
sudo systemctl enable grafana-server.service
```
- 5. Grafana is now installed and running. When you open a browser to HTTP://Prometheus-server:3000 you will be greeted with the Grafana login page.
- 6. The default login credentials are admin/admin, and you should set a new password as it prompts you to.

### **Create a Grafana dashboard for StorageGRID**

With Grafana and Prometheus installed and running, now its time to connect the two by creating a data source and build a dashboard

- 1. On the left hand pane expand "Configuration" and select "Data sources", then click on the "Add Data source" button
- 2. Prometheus will be one of the top data sources to choose from. If it is not, then use the search bar to locate "Prometheus"
- 3. Configure the Prometheus source by entering the URL of the prometheus instance, and the scrape interval to match the Prometheus interval. I also disabled the alerting section as I did not configure the alert manager on prometheus.

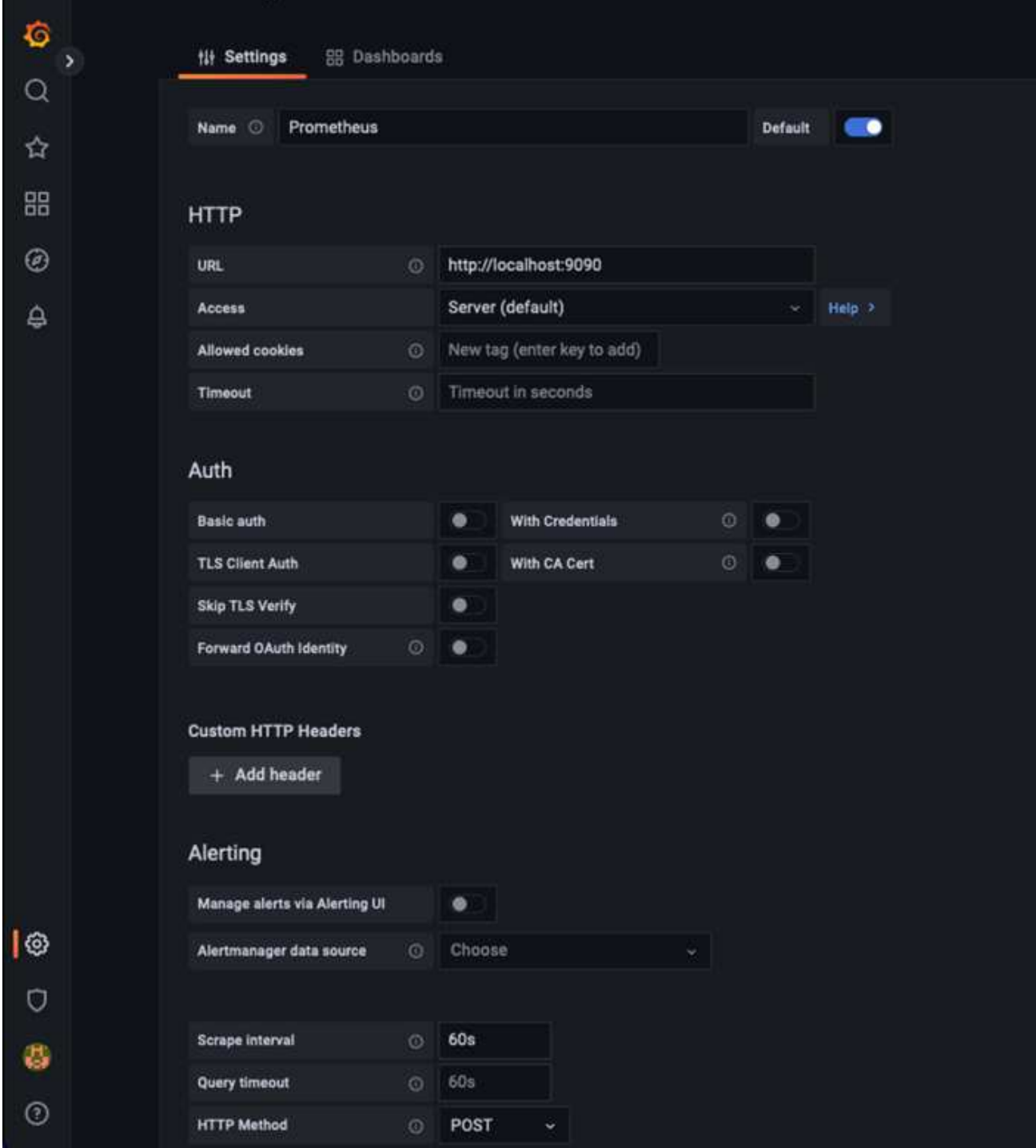

- 4. With the desired settings entered, scroll down to the bottom and click on "Save & test"
- 5. After the configuration test is successful, click on the explore button.
	- a. In the explore window you can use the same metric we tested Prometheus with "storagegrid\_node\_cpu\_utilization\_percentage", and click the "Run query" button

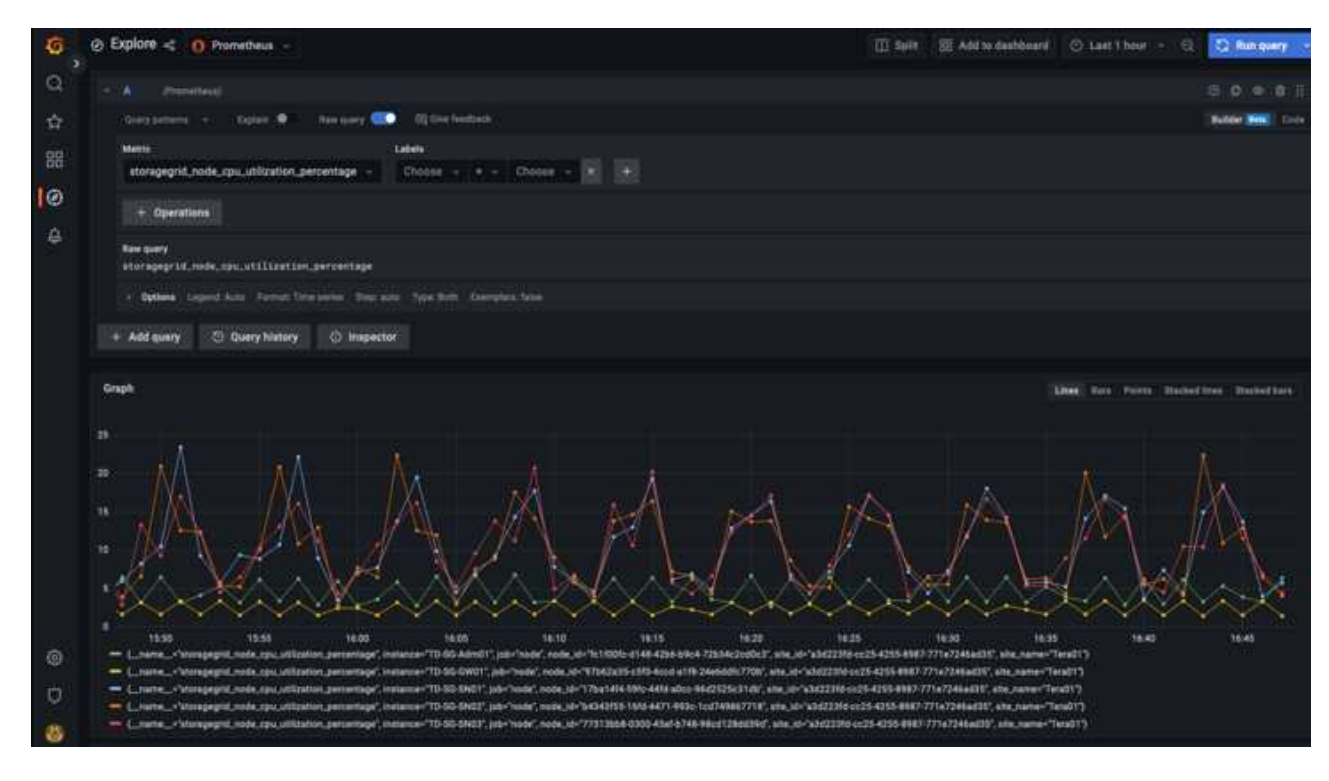

- 6. Now that we have the data source configured, we can create a dashboard.
	- a. On the left hand pane expand "Dashboards", and select "+ new Dashboard"
	- b. Select "Add a new panel"
	- c. Configure the new panel by selecting a metric, again I will use

"storagegrid\_node\_cpu\_utilization\_percentage", Enter a title for the panel, expand "Options" at the bottom and for legend change to custom and enter "{{instance}}" to define the node names", and on the right pane under "Standard options" set "Unit" to "Misc/Percent(0-100)". Then click "Apply" to save the panel to the dashboard.

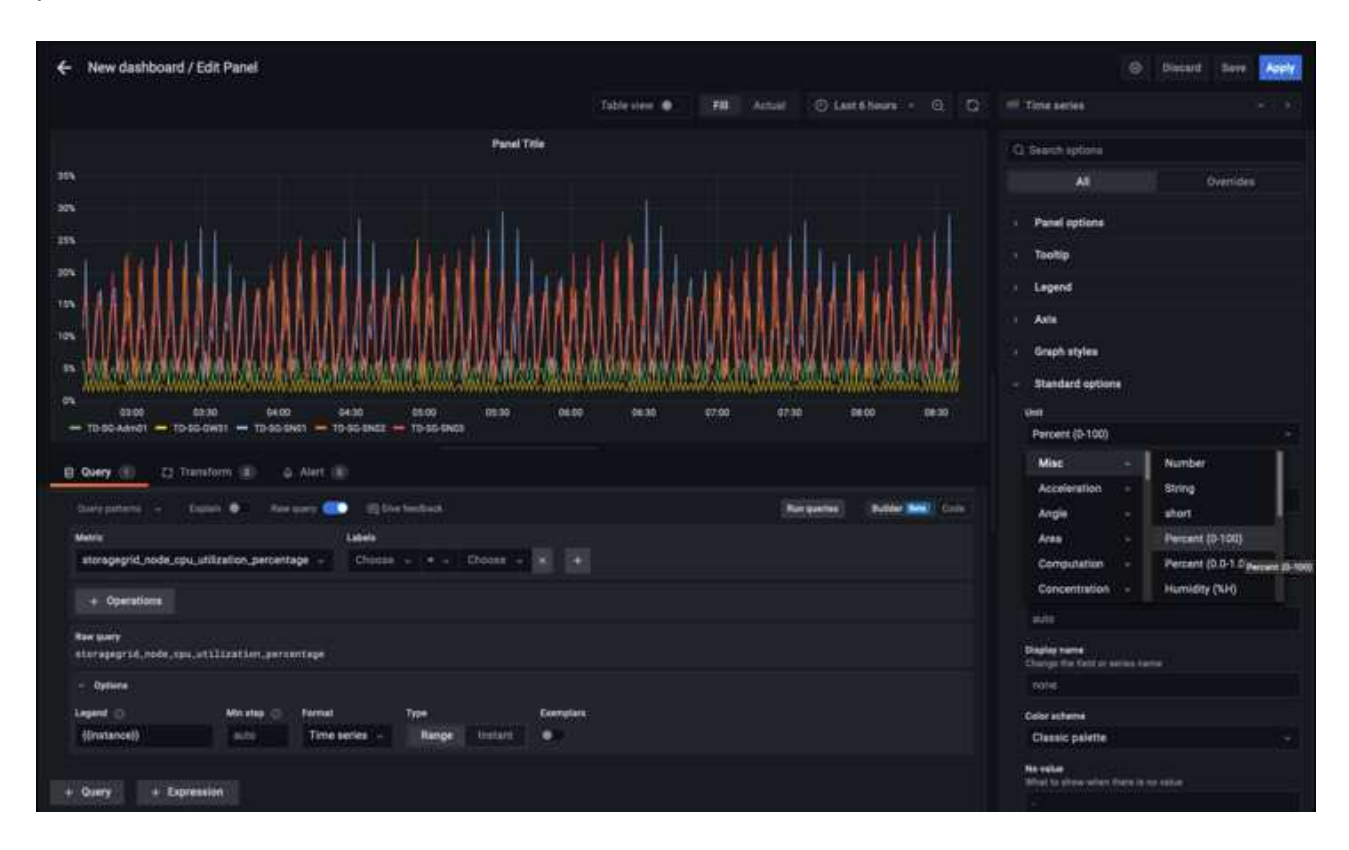

- 7. We could continue to build out our dashboard like this for each metric we want, but luckily StorageGRID already has dashboards with panels we can copy into our custom dashboards.
	- a. From the StorageGRID management interface left hand pane, select "Support", and at the bottom of the "Tools" column click on "Metrics".
	- b. Within metrics, I am going to select the "Grid" link on the top of the middle column.

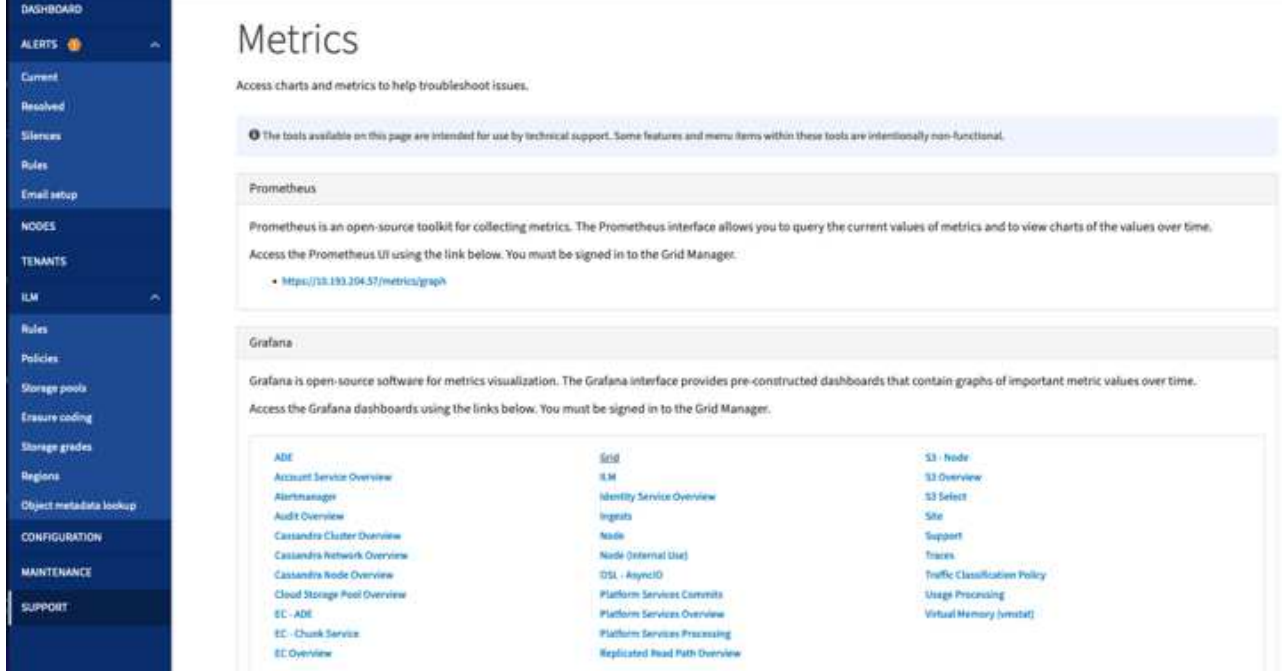

c. From the Grid dashboard, lets select the "Storage Used - Object Metadata" panel. Click the little down arrow and the end of the panel title to drop down a menu. From this menu select "Inspect" and "Panel JSON".

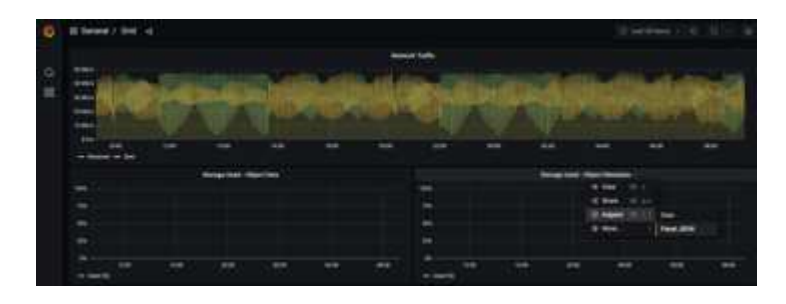

d. Copy out the JSON code and close the window.

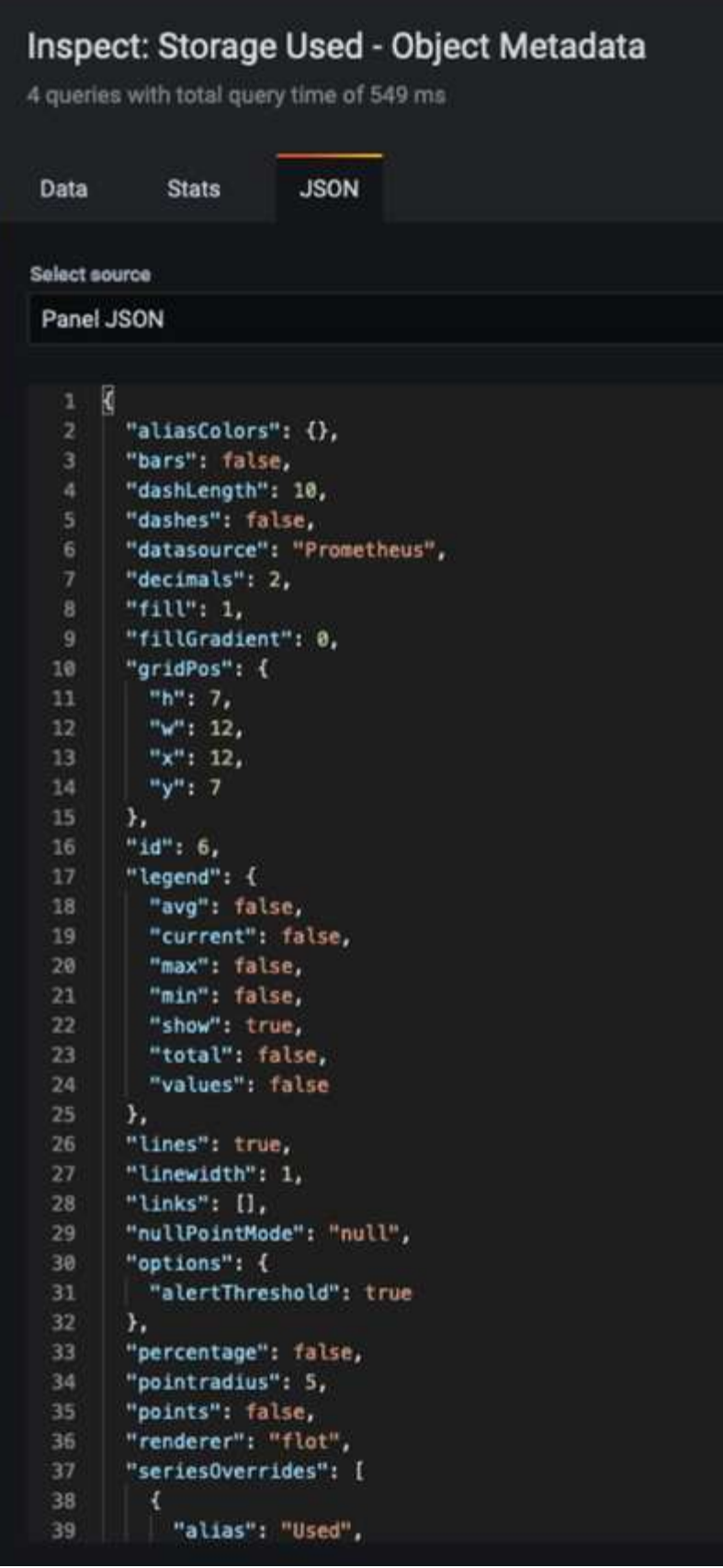

e. In our new dashboard, click on the icon to add a new panel.

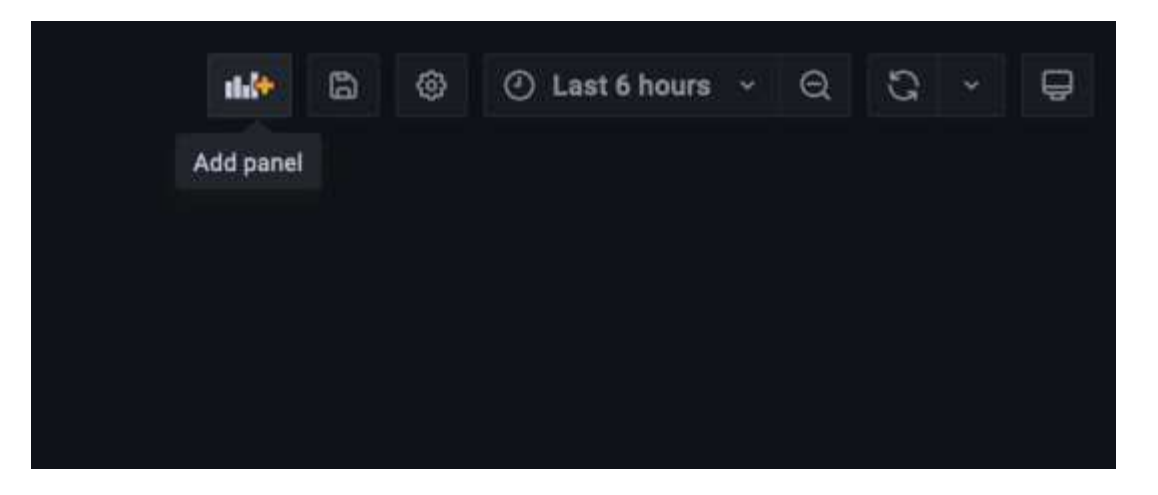

- f. Apply the new panel without making any changes
- g. Just like with the StorageGRID panel, inspect the JSON. Remove all JSON code and replace it with the copied code from the StorageGRID panel.

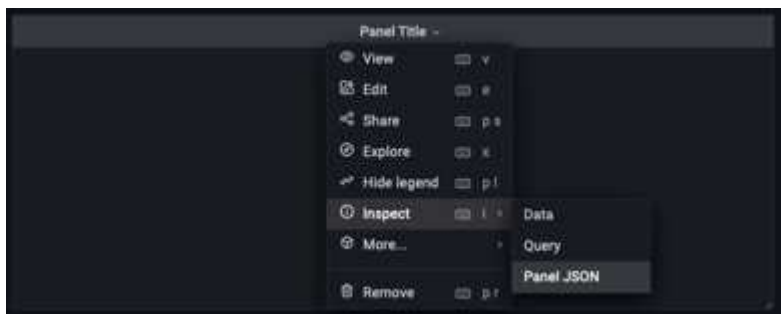

h. Edit the new panel, and on the right hand side you will see a Migration message with a "Migrate" button. Click the button and then click the "Apply" button.

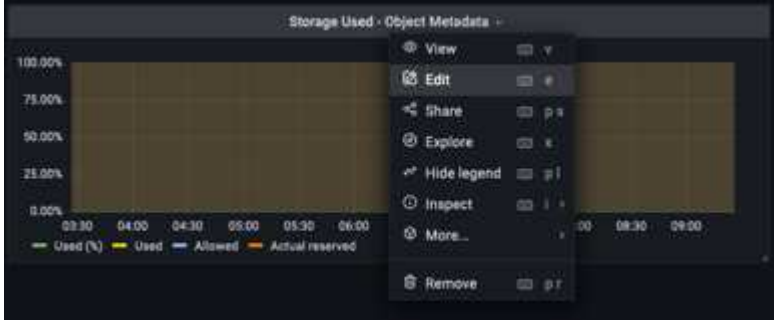

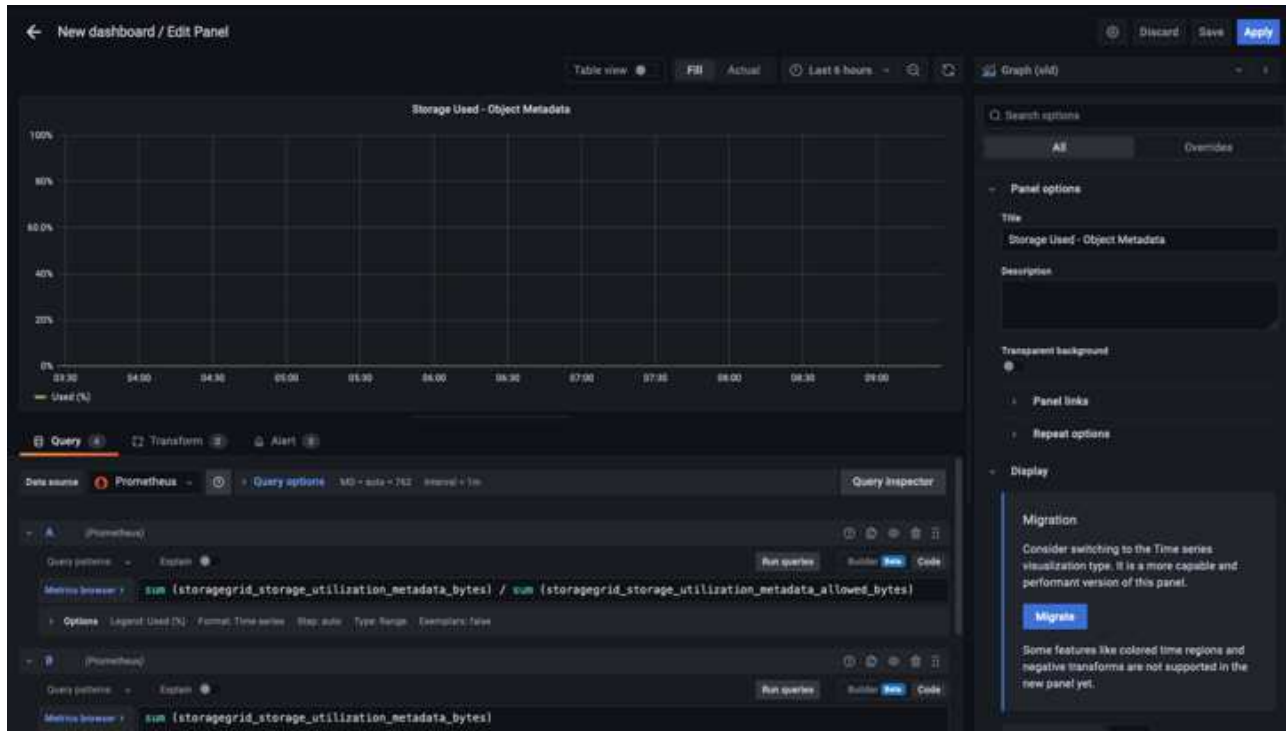

8. Once you have all of the panels in place and configured as you like. Save the dashboard by clicking the disk icon in the upper right and give your dashboard a name.

### **Conclusion**

Now we have a Prometheus server with customizable data retention and storage capacity. With this we can continue build out our own dashboards with the metrics that are most relevant to our operations. You can get more information on the Prometheus metrics collected in the [StorageGRID documentation.](https://docs.netapp.com/us-en/storagegrid-116/monitor/commonly-used-prometheus-metrics.html)

*By Aron Klein*

# **Datadog SNMP configuration**

Configure Datadog to collect StorageGRID snmp metrics and traps.

## **Configure Datadog**

Datadog is a monitoring solution providing metrics, visualizations, and alerting. The following configuration was implemented with linux agent version 7.43.1 on an Ubuntu 22.04.1 host deployed local to the StorageGRID system.

### **Datadog Profile and Trap files Generated from StorageGRID MIB file**

Datadog provides a method for converting product MIB files into datadog reference files required to map the SNMP messages.

This StorageGRID yaml file for Datadog Trap resolution mapping generated following the instruction found [here](https://docs.datadoghq.com/network_monitoring/devices/snmp_traps/?tab=yaml).

Place this file in /etc/datadog-agent/conf.d/snmp.d/traps\_db/ +

• [Download the trap yaml file](https://docs.netapp.com/us-en/storagegrid-enable/media/datadog/NETAPP-STORAGEGRID-MIB.yml) +

- **md5 checksum** 42e27e4210719945a46172b98c379517 +
- **sha256 checksum** d0fe5c8e6ca3c902d054f854b70a85f928cba8b7c76391d356f05d2cf73b6887 +

This StorageGRID profile yaml file for Datadog metrics mapping generated following the instruction found [here.](https://datadoghq.dev/integrations-core/tutorials/snmp/introduction/) Place this file in /etc/datadog-agent/conf.d/snmp.d/profiles/ +

- [Download the profile yaml file](https://docs.netapp.com/us-en/storagegrid-enable/media/datadog/netapp-storagegrid.yaml) +
	- **md5 checksum** 72bb7784f4801adda4e0c3ea77df19aa +
	- **sha256 checksum** b6b7fadd33063422a8bb8e39b3ead8ab38349ee0229926eadc8585f0087b8cee +

#### **SNMP Datadog configuration for Metrics**

Configuring SNMP for metrics can be managed in two ways. You can configure for auto-discovery by providing a network address range containing the StorageGRID system(s), or define the IP's of the individual devices. The configuration location is different based on the decision made. Auto-discovery is defined in the datadog agent yaml file. Explicit device definitions are configured in the snmp configuration yaml file. Below are examples of each for the same StorageGRID system.

#### **Auto-discovery**

configuration located in /etc/datadog-agent/datadog.yaml

```
listeners:
    - name: snmp
snmp_listener:
   workers: 100 # number of workers used to discover devices concurrently
    discovery_interval: 3600 # interval between each autodiscovery in
seconds
    loader: core # use core check implementation of SNMP integration.
recommended
 use device id as hostname: true # recommended
    configs:
    - network address: 10.0.0.0/24 # CIDR subnet
        snmp_version: 2
        port: 161
      community string: 'st0r@gegrid' # enclose with single quote
        profile: netapp-storagegrid
```
#### **Individual devices**

/etc/datadog-agent/conf.d/snmp.d/conf.yaml

```
init_config:
    loader: core # use core check implementation of SNMP integration.
recommended
  use device id as hostname: true # recommended
instances:
- ip address: '10.0.0.1'
   profile: netapp-storagegrid
  community string: 'st0r@gegrid' # enclose with single quote
- ip address: '10.0.0.2'
    profile: netapp-storagegrid
  community string: 'st0r@gegrid'
- ip address: '10.0.0.3'
    profile: netapp-storagegrid
 community string: 'st0r@gegrid'
- ip address: '10.0.0.4'
   profile: netapp-storagegrid
  community string: 'st0r@gegrid'
```
### **SNMP configuration for traps**

The configuration for SNMP traps is defined in the datadog configuration yaml file /etc/datadogagent/datadog.yaml

```
network_devices:
   namespace: # optional, defaults to "default".
 snmp traps:
      enabled: true
      port: 9162 # on which ports to listen for traps
    community strings: # which community strings to allow for v2 traps
        - st0r@gegrid
```
### **Example StorageGRID SNMP configuration**

The SNMP agent in your StorageGRID system is located under the configuration tab, Monitoring column. Enable SNMP and enter the desired information. If you wish to configure traps, select the "Traps Destinations" and Create a destination for the Datadog agent host containing the trap configuration.

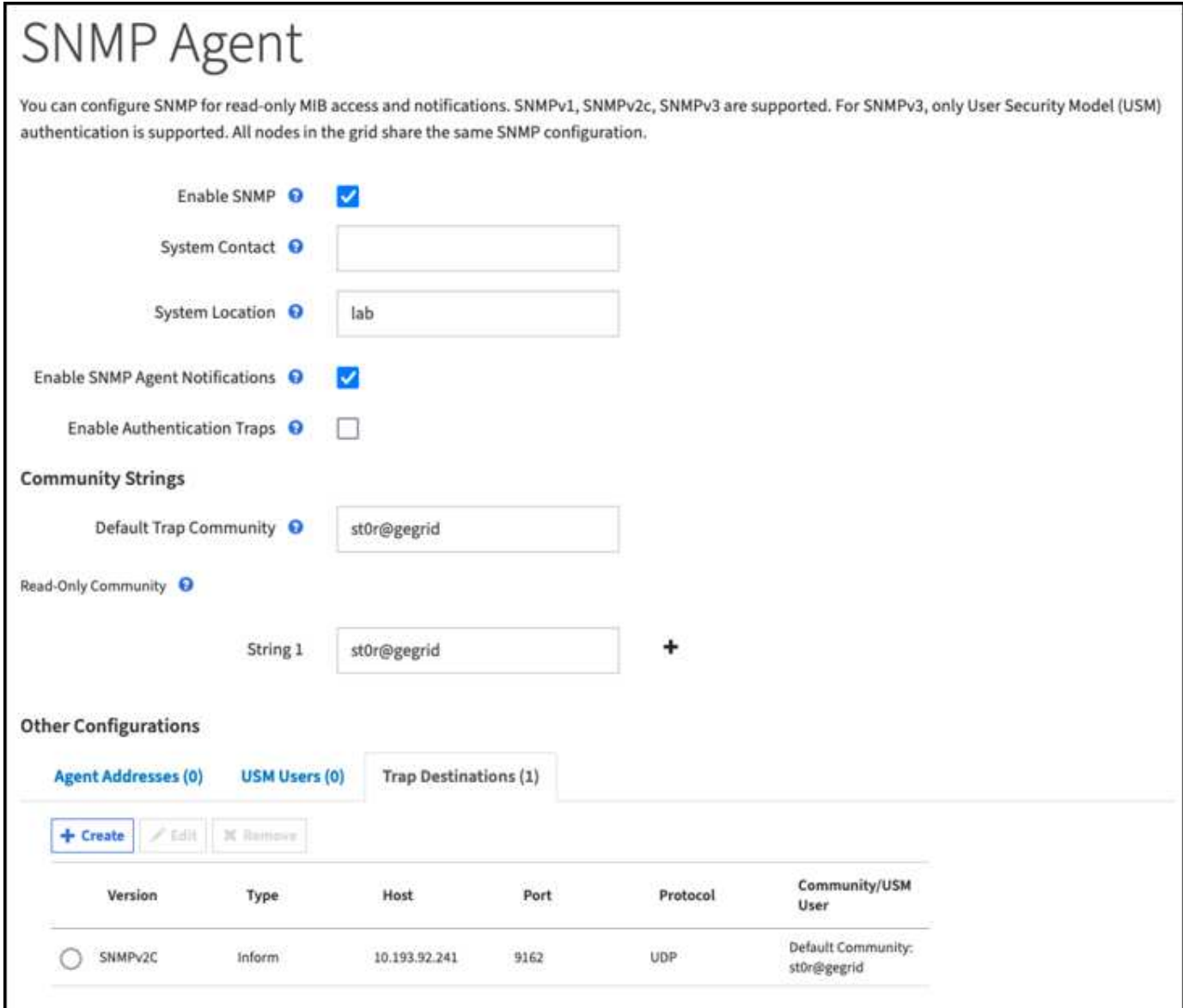

*By Aron Klein*

# **Use rclone to migrate, PUT, and DELETE objects on StorageGRID**

rclone is a free command line tool and client for S3 operations. You can use rclone to to migrate, copy, and delete object data on StorageGRID. rclone includes the capability to delete buckets even when not empty with a "purge" function as seen in an example below.

## **Install and configure rclone**

To install rclone on a workstation or server, download it from [rclone.org.](https://rclone.org/downloads/)

## **Initial configuration steps**

- 1. Create the rclone configuration file by either running the config script or manually creating the file.
- 2. For this example I will use sgdemo for the name of the remote StorageGRID S3 endpoint in the rclone configuration.
	- a. Create the config file ~/.config/rclone/rclone.conf

```
  [sgdemo]
type = s3  provider = Other
access key id = ABCDEFGH123456789JKLsecret_access_key = 123456789ABCDEFGHIJKLMN0123456789PQRST+V
  endpoint = sgdemo.netapp.com
```
b. Run rclone config

#### # rclone config

```
2023/04/13 14:22:45 NOTICE: Config file
"/root/.config/rclone/rclone.conf" not found - using defaults
No remotes found - make a new one
n) New remote
s) Set configuration password
q) Quit config
n/s/q> n
name> sgdemo
```

```
Option Storage.
Type of storage to configure.
Enter a string value. Press Enter for the default ("").
Choose a number from below, or type in your own value.
 1 / 1Fichier
     \ "fichier"
  2 / Alias for an existing remote
     \ "alias"
  3 / Amazon Drive
     \ "amazon cloud drive"
  4 / Amazon S3 Compliant Storage Providers including AWS,
Alibaba, Ceph, Digital Ocean, Dreamhost, IBM COS, Minio,
SeaweedFS, and Tencent COS
   \vee "s3"
  5 / Backblaze B2
   \mathcal{N} "b2"
  6 / Better checksums for other remotes
    \ "hasher"
  7 / Box
    \ "box"
  8 / Cache a remote
     \ "cache"
  9 / Citrix Sharefile
     \ "sharefile"
10 / Compress a remote
     \ "compress"
11 / Dropbox
     \ "dropbox"
12 / Encrypt/Decrypt a remote
     \ "crypt"
13 / Enterprise File Fabric
     \ "filefabric"
```
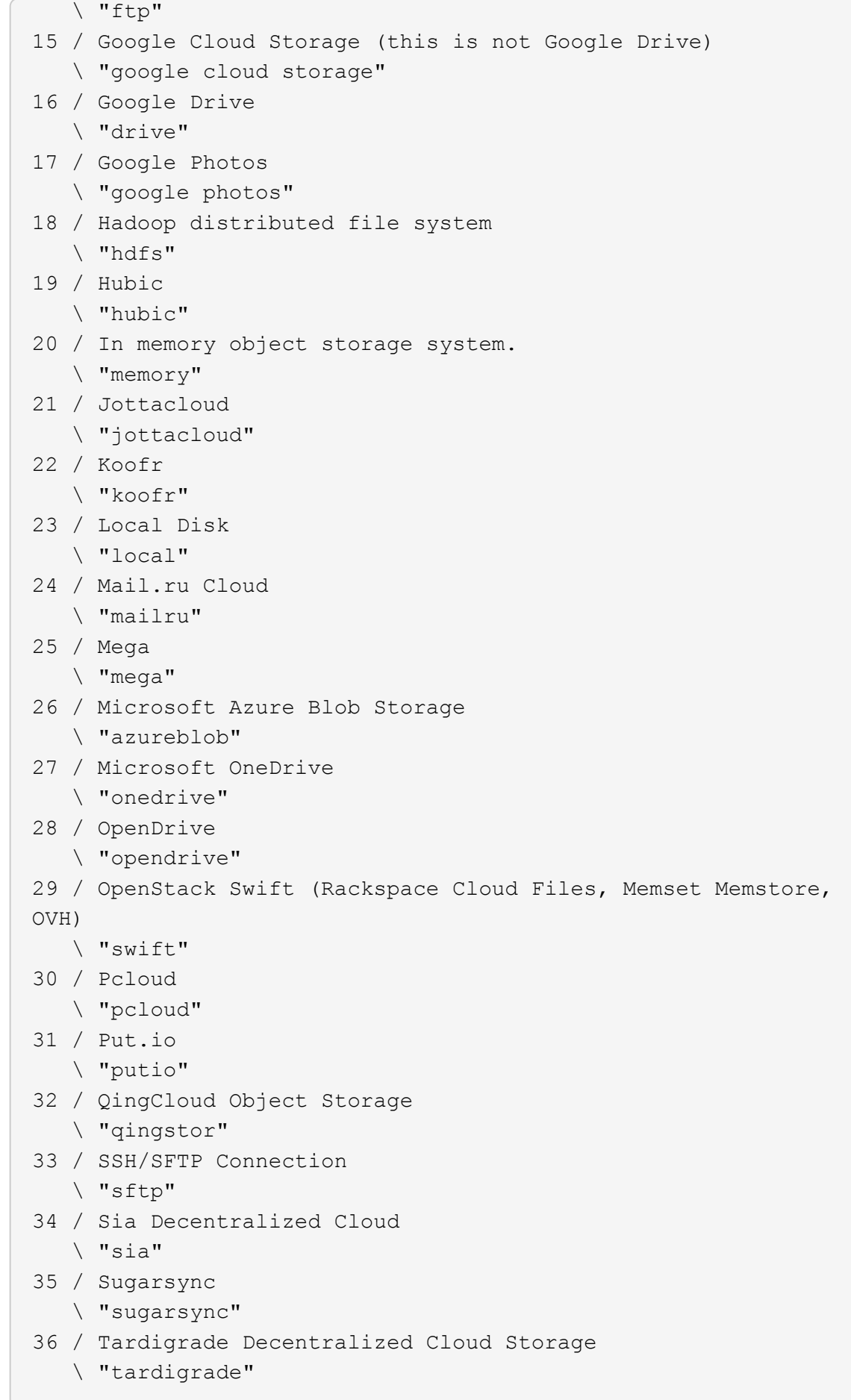

- 37 / Transparently chunk/split large files
	- \ "chunker"
- 38 / Union merges the contents of several upstream fs \ "union"
- 39 / Uptobox
	- \ "uptobox"
- 40 / Webdav
	- \ "webdav"
- 41 / Yandex Disk \ "yandex"
- 42 / Zoho
	- \ "zoho"
- 43 / http Connection
	- \ "http"
- 44 / premiumize.me
	- \ "premiumizeme"
- 45 / seafile
	- \ "seafile"

Storage> 4

```
Option provider.
Choose your S3 provider.
Enter a string value. Press Enter for the default ("").
Choose a number from below, or type in your own value.
 1 / Amazon Web Services (AWS) S3
     \ "AWS"
  2 / Alibaba Cloud Object Storage System (OSS) formerly Aliyun
     \ "Alibaba"
  3 / Ceph Object Storage
    \ "Ceph"
  4 / Digital Ocean Spaces
    \ "DigitalOcean"
  5 / Dreamhost DreamObjects
    \ "Dreamhost"
  6 / IBM COS S3
    \ "IBMCOS"
  7 / Minio Object Storage
     \ "Minio"
  8 / Netease Object Storage (NOS)
     \ "Netease"
  9 / Scaleway Object Storage
     \ "Scaleway"
10 / SeaweedFS S3
     \ "SeaweedFS"
11 / StackPath Object Storage
     \ "StackPath"
12 / Tencent Cloud Object Storage (COS)
     \ "TencentCOS"
13 / Wasabi Object Storage
    \ "Wasabi"
14 / Any other S3 compatible provider
     \ "Other"
```

```
provider> 14
```

```
Option env_auth.
Get AWS credentials from runtime (environment variables or
EC2/ECS meta data if no env vars).
Only applies if access key id and secret access key is blank.
Enter a boolean value (true or false). Press Enter for the
default ("false").
Choose a number from below, or type in your own value.
 1 / Enter AWS credentials in the next step.
     \ "false"
  2 / Get AWS credentials from the environment (env vars or IAM).
     \ "true"
env_auth> 1
```

```
Option access_key_id.
AWS Access Key ID.
Leave blank for anonymous access or runtime credentials.
Enter a string value. Press Enter for the default ("").
access key id> ABCDEFGH123456789JKL
```

```
Option secret access key.
AWS Secret Access Key (password).
Leave blank for anonymous access or runtime credentials.
Enter a string value. Press Enter for the default ("").
secret access key> 123456789ABCDEFGHIJKLMN0123456789PQRST+V
```

```
Option region.
Region to connect to.
Leave blank if you are using an S3 clone and you don't have a
region.
Enter a string value. Press Enter for the default ("").
Choose a number from below, or type in your own value.
    / Use this if unsure.
  1 | Will use v4 signatures and an empty region.
     \ ""
    / Use this only if v4 signatures don't work.
  2 | E.g. pre Jewel/v10 CEPH.
     \ "other-v2-signature"
region> 1
```
Option endpoint. Endpoint for S3 API. Required when using an S3 clone. Enter a string value. Press Enter for the default (""). endpoint> sgdemo.netapp.com

Option location constraint. Location constraint - must be set to match the Region. Leave blank if not sure. Used when creating buckets only. Enter a string value. Press Enter for the default (""). location constraint>

```
Option acl.
Canned ACL used when creating buckets and storing or copying
objects.
This ACL is used for creating objects and if bucket acl isn't
set, for creating buckets too.
For more info visit
https://docs.aws.amazon.com/AmazonS3/latest/dev/acl-
overview.html#canned-acl
Note that this ACL is applied when server-side copying objects as
S3
doesn't copy the ACL from the source but rather writes a fresh
one.
Enter a string value. Press Enter for the default ("").
Choose a number from below, or type in your own value.
  / Owner gets FULL CONTROL.
 1 | No one else has access rights (default).
     \ "private"
  / Owner gets FULL CONTROL.
  2 | The AllUsers group gets READ access.
     \ "public-read"
   / Owner gets FULL CONTROL.
  3 | The AllUsers group gets READ and WRITE access.
     | Granting this on a bucket is generally not recommended.
     \ "public-read-write"
  / Owner gets FULL CONTROL.
  4 | The AuthenticatedUsers group gets READ access.
     \ "authenticated-read"
    / Object owner gets FULL_CONTROL.
  5 | Bucket owner gets READ access.
   | If you specify this canned ACL when creating a bucket,
Amazon S3 ignores it.
     \ "bucket-owner-read"
     / Both the object owner and the bucket owner get FULL_CONTROL
over the object.
 6 | If you specify this canned ACL when creating a bucket,
Amazon S3 ignores it.
    \ "bucket-owner-full-control"
acl>
```

```
Edit advanced config?
y) Yes
n) No (default)
y/n> n
```

```
--------------------
[sgdemo]
type = s3provider = Other
access_key_id = ABCDEFGH123456789JKL
secret access key = 123456789ABCDEFGHIJKLMN0123456789PQRST+V
endpoint = sgdemo.netapp.com:443
--------------------
y) Yes this is OK (default)
e) Edit this remote
d) Delete this remote
y/e/dCurrent remotes:
Name Type
==== ====
sgdemo s3
```

```
e) Edit existing remote
n) New remote
d) Delete remote
r) Rename remote
c) Copy remote
s) Set configuration password
q) Quit config
e/n/d/r/c/s/q> q
```
## **Basic command examples**

• **Create a bucket:**

rclone mkdir remote:bucket

# rclone mkdir sgdemo:test01

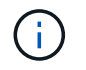

Use --no-check-certificate if you need to ignore SSL certificates.

• **List all buckets:**

# rclone lsd sgdemo:

#### • **List objects in a specific bucket:**

rclone ls remote:bucket

```
# rclone ls sgdemo:test01
```

```
  65536 TestObject.0
      65536 TestObject.1
      65536 TestObject.10
      65536 TestObject.12
      65536 TestObject.13
      65536 TestObject.14
      65536 TestObject.15
      65536 TestObject.16
      65536 TestObject.17
      65536 TestObject.18
      65536 TestObject.2
      65536 TestObject.3
      65536 TestObject.5
      65536 TestObject.6
      65536 TestObject.7
      65536 TestObject.8
      65536 TestObject.9
    33554432 bigobj
        102 key.json
         47 locked01.txt
4294967296 sequential-read.0.0
         15 test.txt
        116 version.txt
```
### • **Delete a bucket:**

rclone rmdir remote:bucket

# rclone rmdir sgdemo:test02

#### • **Put an object:**

rclone copy *filename* remote:bucket

# rclone copy ~/test/testfile.txt sgdemo:test01

#### • **Get an object:**

rclone copy remote:bucket/objectname filename

# rclone copy sgdemo:test01/testfile.txt ~/test/testfileS3.txt

#### • **Delete an object:**

```
rclone delete remote:bucket/objectname
```
# rclone delete sgdemo:test01/testfile.txt

### • **Migrate objects in a bucket**

```
rclone sync source:bucket destination:bucket --progress
```
rclone sync source\_directory destination:bucket --progress

# rclone sync sgdemo:test01 sgdemo:clone01 --progress

```
Transferred: 4.032 GiB / 4.032 GiB, 100%, 95.484 KiB/s, ETA
0sTransferred: 22 / 22, 100%
Elapsed time: 1m4.2s
```
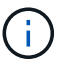

Use --progress or -P to display the progress of the task. Otherwise there is no output.

### • **Delete a bucket and all object contents**

rclone purge remote:bucket --progress

# rclone purge sgdemo:test01 --progress Transferred:  $0 B / 0 B$ ,  $-$ ,  $0 B/s$ , ETA  $-$ Checks: 46 / 46, 100% Deleted: 23 (files), 1 (dirs) Elapsed time: 10.2s # rclone ls sgdemo:test01 2023/04/14 09:40:51 Failed to ls: directory not found

*By Siegfried Hepp and Aron Klein*

# **StorageGRID best practices for deployment with Veeam Backup and Replication**

This guide focuses on the configuration of NetApp StorageGRID and partly Veeam Backup and Replication. This paper is written for storage and network administrators who are familiar with Linux systems and tasked with maintaining or implementing a NetApp StorageGRID system in combination with Veeam Backup and Replication.

## **Overview**

Storage Administrators are looking to manage the growth of their data with solutions that will meet the availability, rapid recovery goals, scale to meet their needs and automate their policy for long-term retention of data. These solutions should also provide protection from loss or malicious attacks. Together, Veeam and NetApp have partnered to create a data protection solution combining Veeam Backup & Recovery with NetApp StorageGRID for on-premises object storage.

Veeam and NetApp StorageGRID provide an easy-to-use solution that work together to help meet the demands of rapid data growth and increasing regulations around the world. Cloud-based object storage is known for its resilience, ability to scale, operational and cost efficiencies that make it a natural choice as a target for your backups. This document will provide guidance and recommendations for the configuration of your Veeam Backup solution and StorageGRID system.

The object workload from Veeam creates a large number of concurrent PUT, DELETE, and LIST operations of small objects. Enabling immutability will add to the number of requests to the object store for setting retention and listing versions. The process of a backup job includes writing objects for the daily change then after the new writes are complete the job will delete any objects based on the retention policy of the backup. The scheduling of backup jobs will almost always overlap. This overlap will result in a large portion of the backup window consisting of 50/50 PUT/DELETE workload on the object store. Making adjustments in Veeam to the number of concurrent operations with the task slot setting, increasing the object size by increasing the backup job block size, reducing the number of objects in the multi-object delete requests, and choosing the maximum time window for the jobs to complete will optimize the solution for performance and cost.

Make sure to read the product documentation for [Veeam Backup and Replication](https://www.veeam.com/documentation-guides-datasheets.html?productId=8&version=product%3A8%2F221) and [StorageGRID](https://docs.netapp.com/us-en/storagegrid-117/) before you

begin. Veeam provides calculators for understanding the sizing of the Veeam infrastructure and capacity requirements that should be used prior to sizing your StorageGRID solution. Please always check the Veeam-NetApp validated configurations at the Veeam Ready Program website for [Veeam Ready Object, Object](https://www.veeam.com/alliance-partner-technical-programs.html?alliancePartner=netapp1&page=1) [Immutability, and Repository.](https://www.veeam.com/alliance-partner-technical-programs.html?alliancePartner=netapp1&page=1)

## **Veeam configuration**

### **Recommended version**

It is always recommended to stay current and apply the latest hotfixes for your Veeam Backup & Replication 12 system. Currently we recommend at a minimum installing Veeam patch P20230718.

## **S3 Repository configuration**

A scale-out backup repository (SOBR) is the capacity tier of S3 object storage. The capacity tier is an extension of the primary repository providing longer data retention periods and a lower cost storage solution. Veeam offers the ability to provide immutability through the S3 Object Lock API. Veeam 12 can use multiple buckets in a scale out repository. StorageGRID does not have a limit for the number of objects or capacity in a single bucket. Using multiple buckets may improve performance when backing up very large datasets where the backup data could get to petabyte scale in objects.

Limiting concurrent tasks may be required depending on the sizing of your specific solution and requirements. The default settings specify one repository task slot for each CPU core and for each task slot a concurrent task slot limit of 64. For example if your server has 2 CPU cores a total of 128 concurrent threads will be used for the object store. This is inclusive of PUT, GET, and batch Delete. It is recommended to select a conservative limit to the task slots to start with and tune this value once Veeam backups have reached a steady state of new backups and expiring backup data. Please work with your NetApp account team to size the StorageGRID system appropriately to meet the desired time windows and performance. Adjusting the number of task slots and the limit of tasks per slot may be required to provide the optimal solution.

## **Backup job configuration**

Veeam backup jobs can be configured with different block size options that should be considered carefully. The default block size is 1MB and with the storage efficiencies Veeam provides with compression and deduplication creates object sizes of approximately 500kB for the initial Full backup and 100-200kB objects for the incremental jobs. We can greatly increase performance and scale down the requirements for the object store by choosing a larger backup block size. Though the larger block size makes great improvements in the object store performance it comes at the cost of potentially increased primary storage capacity requirement due to reduced storage efficiency performance. It is recommended for the backup jobs to be configured with a 4MB block size which creates approximately 2MB objects for the full backups and 700kB-1MB object sizes for incrementals. Customers may consider even configuring backup jobs using 8 MB block size, which can be enabled with assistance from Veeam support.

The implementation of immutable backups makes use of S3 Object Lock on the object store. The immutability option generates an increased number of requests to the object store for listing and retention updates on the objects.

As backup retentions expire the backup jobs will process the deletion of objects. Veeam sends the delete requests to the object store in multi-object delete requests of 1000 objects per request. For small solutions this may need to be adjusted to reduce the number of objects per request. Lowering this value will have the added benefit of more evenly distributing the delete requests across the nodes in the StorageGRID system. It is recommended to use the values in the table below as a starting point in configuring the multi object delete limit. Multiply the value in the table by the number of nodes for the chosen appliance type to get the value for the setting in Veeam. If this value is equal to or greater than 1000 there is no need to adjust the default value. If

this value needs to be adjusted, please work with Veeam support to make the change.

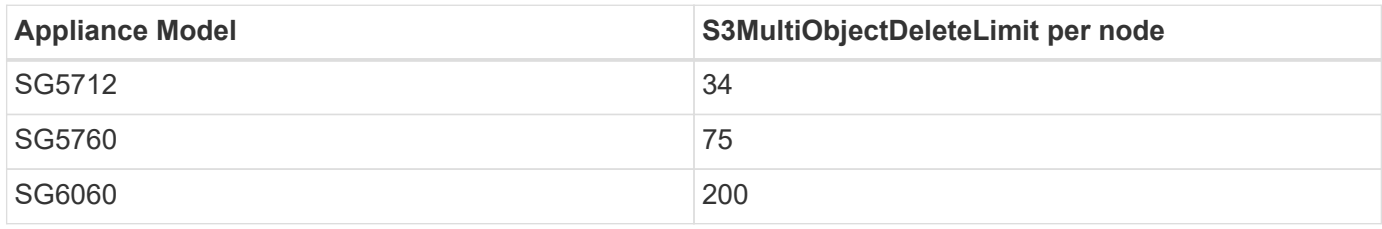

Please work with your NetApp Account team for the recommended configuration based on your specific needs. The Veeam configuration settings recommendations will include:

- Backup job block size = 4MB
	- SOBR task slot limit= 2-16
	- Multi Object Delete Limit = 34-1000

## **StorageGRID configuration**

### **Recommended version**

 $(\dagger)$ 

NetApp StorageGRID 11.6 or 11.7 with the latest hotfix are the recommended versions for Veeam deployments. Many optimization features were introduced in the StorageGRID 11.6.0.11 and 11.7.0.4 which will be beneficial to Veeam workloads. It is always recommended to stay current and apply the latest hotfixes for your StorageGRID system.

### **Load balancer and S3 endpoint configuration**

Veeam requires the endpoint to be connected via HTTPS only. A non-encrypted connection is not supported by Veeam. The SSL certificate can be a self-signed certificate, private trusted certificate authority, or public trusted certificate authority. To ensure continuous access to the S3 repository it is recommended to use at least two load balancers in an HA configuration. The load balancers can be a StorageGRID provided integrated load balancer service located on every admin node and gateway node or third-party solution such as F5, Kemp, HAproxy, Loadbalanacer.org, etc. Using a StorageGRID load balancer will provide the ability to set traffic classifiers (QoS rules) that can prioritize the Veeam workload, or limit Veeam to not impact higher priority workloads on the StorageGRID system.

### **S3 Bucket**

StorageGRID is a secure multi-tenant storage system. It is recommended to create a dedicated tenant for the Veeam workload. A storage quota can be optionally assigned. As a best practice enable "use own identity source". Secure the tenant root management user with an appropriate password. Veeam Backup 12 requires strong consistency for S3 buckets. StorageGRID offers multiple consistency options configured at the bucket level. For multi-site deployments with Veeam accessing the data from multiple locations, select "strong-global". If Veeam backups and restores happen at a single site only, consistency level should be set to "strong-site". For more information on bucket consistency levels please review the [documentation.](https://docs.netapp.com/us-en/storagegrid-117/s3/consistency-controls.html) To use StorageGRID for Veeam immutability backups, S3 Object Lock must be enabled globally and configured on the bucket during the bucket creation.

### **Lifecycle management**

StorageGRID supports replication and erasure coding for object level protection across StorageGRID nodes and sites. Erasure Coding requires at least a 200kB object size. The default block size for Veeam of 1MB

produces object sizes that can often be below this 200kB recommended minimum size after Veeam's storage efficiencies. For the performance of the solution, it is not recommended to use an erasure coding profile spanning multiple sites unless the connectivity between the sites is sufficient to not add latency or restrict the bandwidth of the StorageGRID system. In a multi-site StorageGRID system the ILM rule can be configured to store a single copy at each site. For ultimate durability a rule could be configured to store an erasure coded copy at each site. Using two copies local to the Veeam Backup servers is the most recommended implementation for this workload.

## **Implementation key points**

### **StorageGRID**

Ensure Object Lock is enabled on the StorageGRID system if immutability is required. Find the option in the management UI under Configuration/S3 Object Lock.

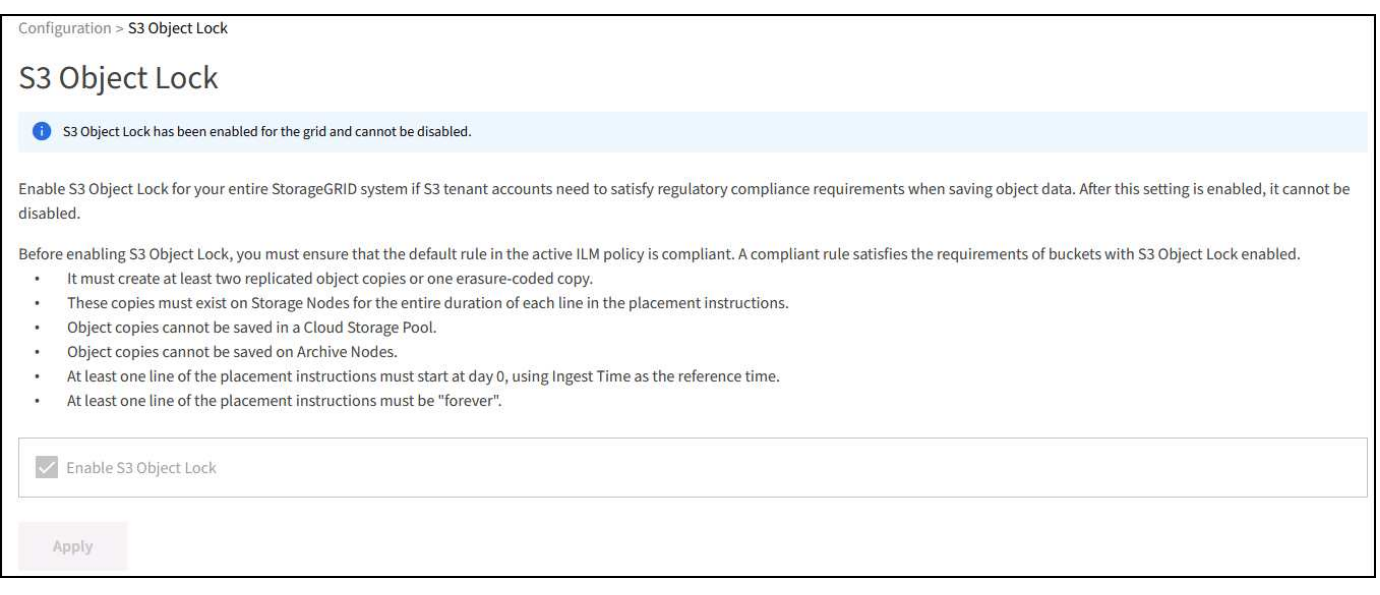

When creating the bucket, select "Enable S3 Object Lock" if this bucket is to be used for immutability backups. This will automatically enable bucket versioning. Leave default retention disabled as Veeam will set object retention explicitly. Versioning and S3 Object Lock should not be selected if Veeam isn't creating immutable backups.

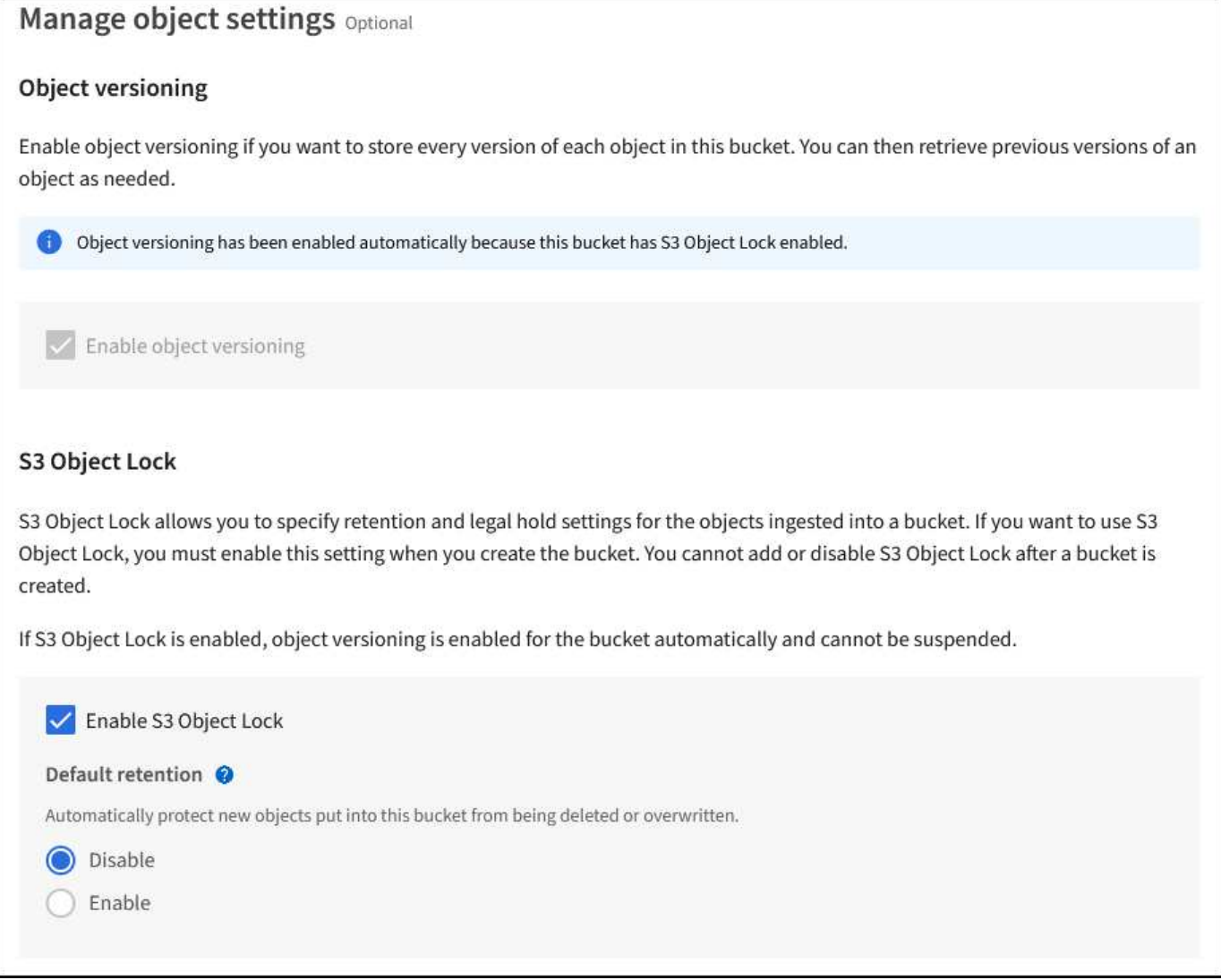

Once the bucket is created go to the details page of the bucket created. Select the consistency level.

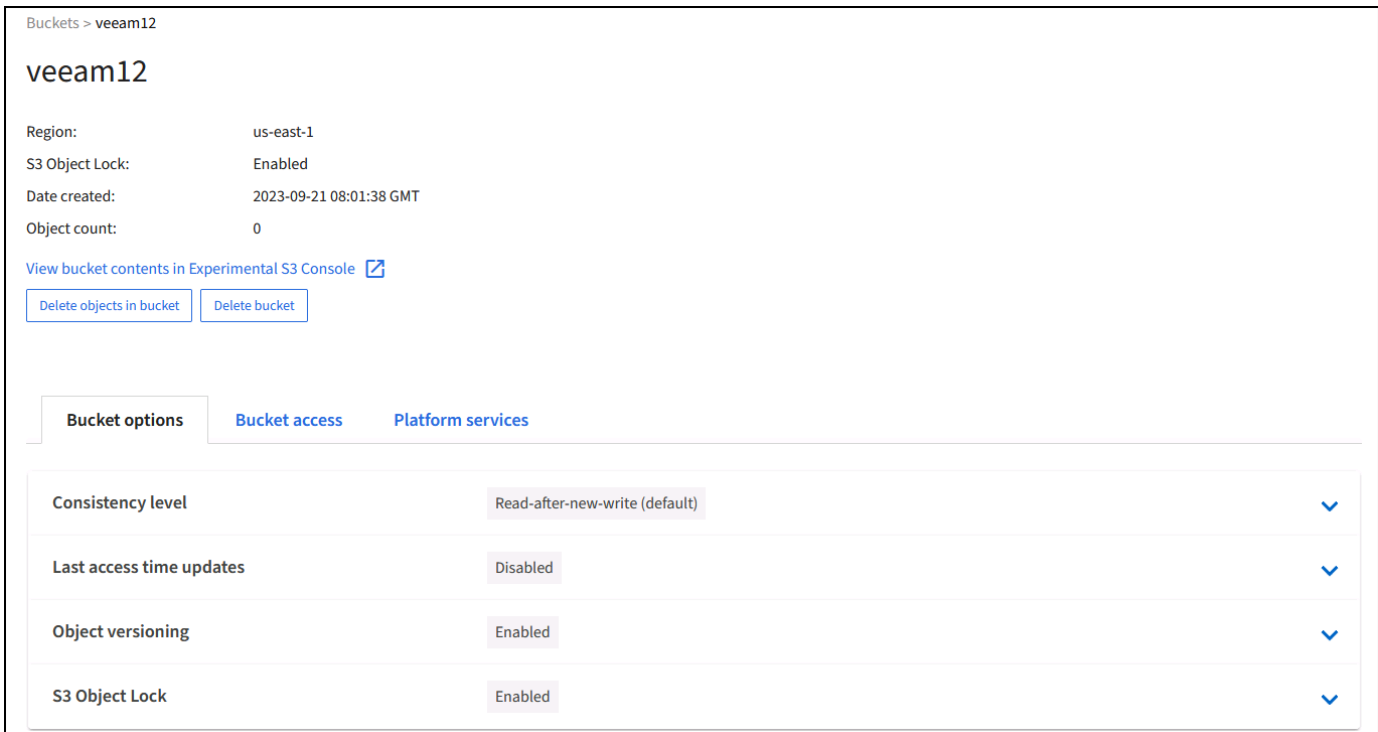

Veeam requires strong consistency for S3 buckets. So, for multi-site deployments with Veeam accessing the data from multiple locations, select "strong-global". If Veeam backups and restores happen at a single site only, consistency level should be set to "strong-site". Save the changes.

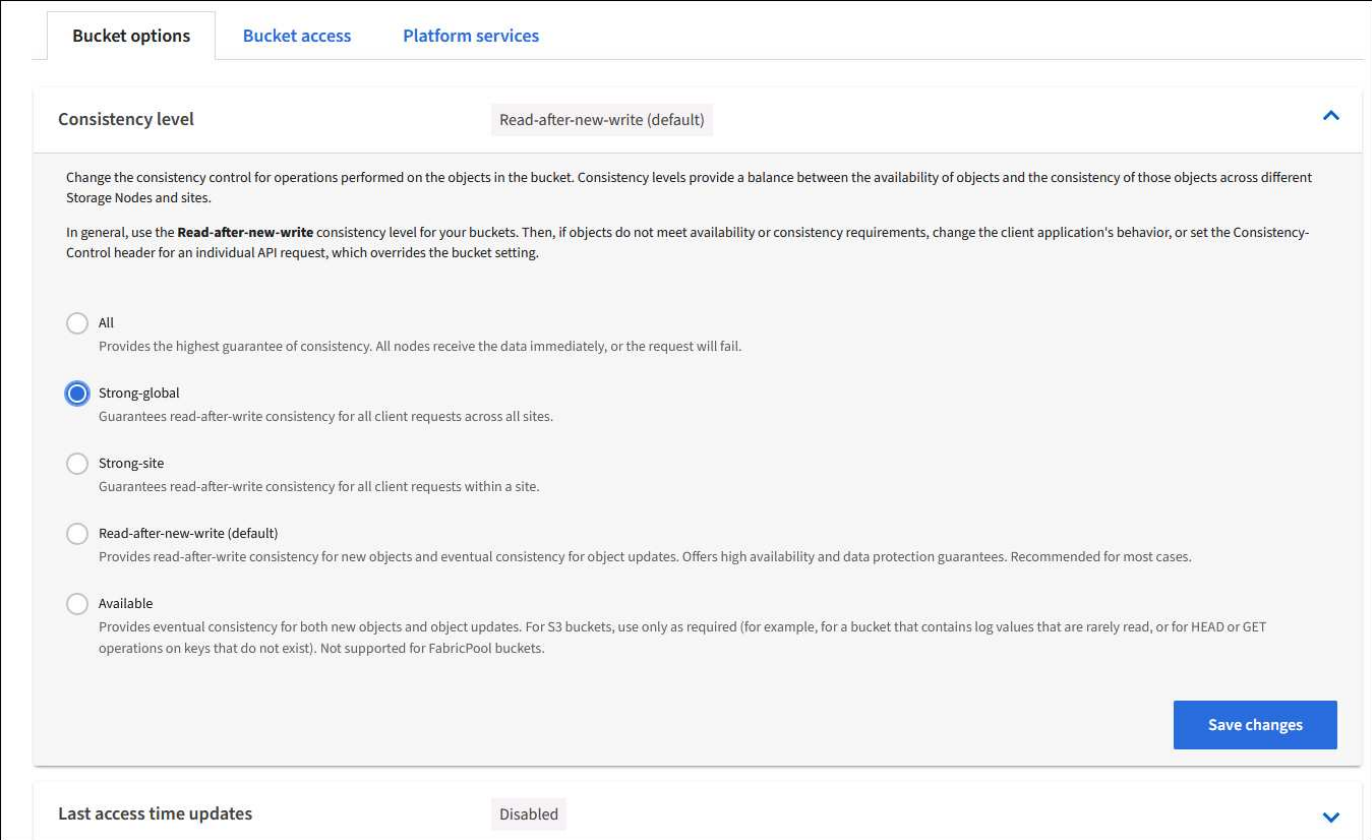

StorageGRID provides an integrated load balancer service on every admin node and dedicated gateway nodes. One of the many advantages of using this load balancer is the ability to configure Traffic Classification Policies (QoS). Though these are mainly used for limiting an applications impact on other client workloads or prioritizing a workload over others, they also provide a bonus of additional metrics collection to assist in monitoring.

In the configuration tab, select "Traffic Classification" and create a new policy. Name the rule and select either the bucket(s) or tenant as the type. Enter the name(s) of the bucket(s) or tenant. If QoS is required, set a limit, but for most implementations, we just want to add the monitoring benefits this provides so do not set a limit.

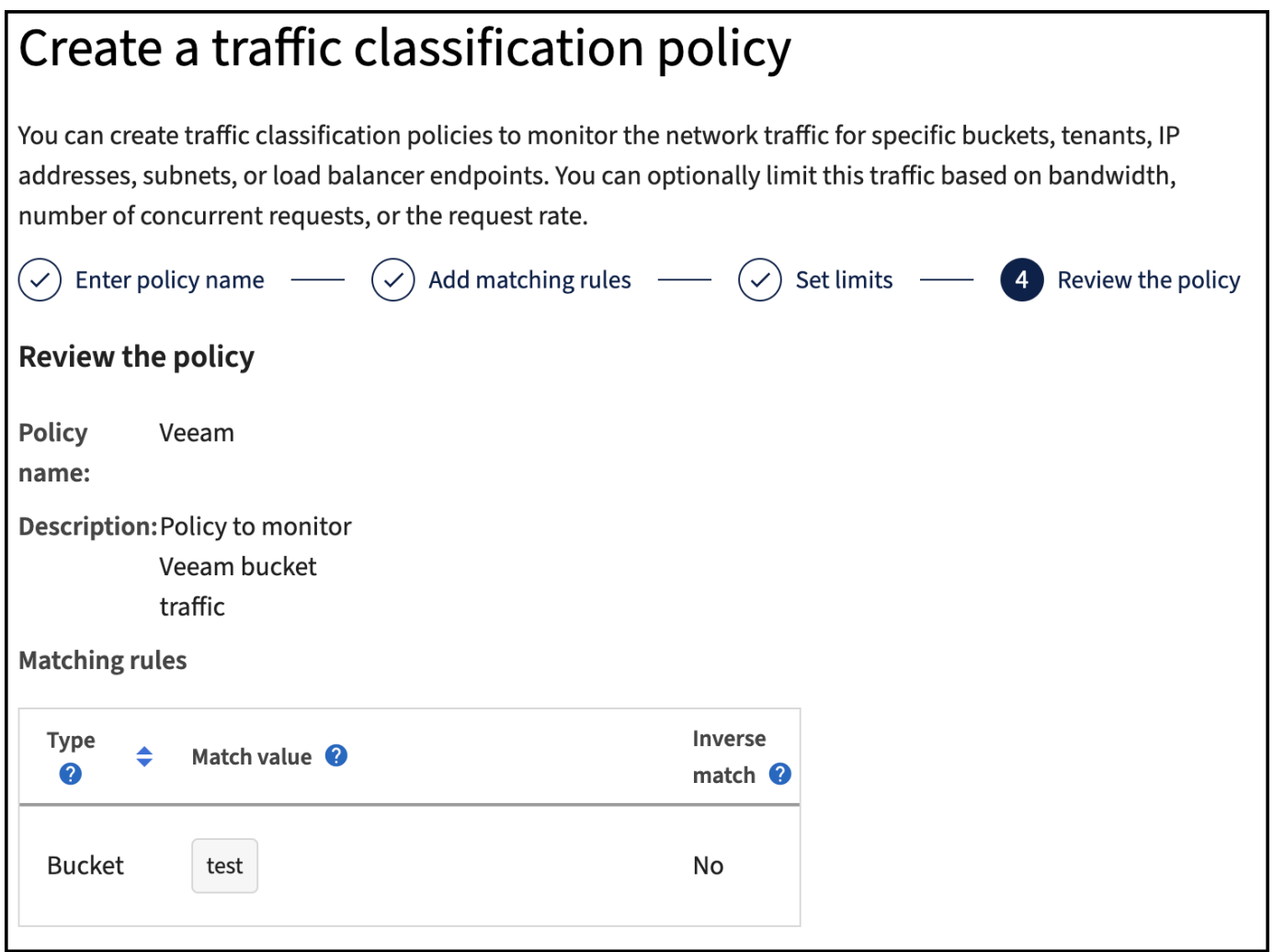

### **Veeam**

Depending on the model and quantity of StorageGRID appliances it may be necessary to select and configure a limit to the number of concurrent operations on the bucket.

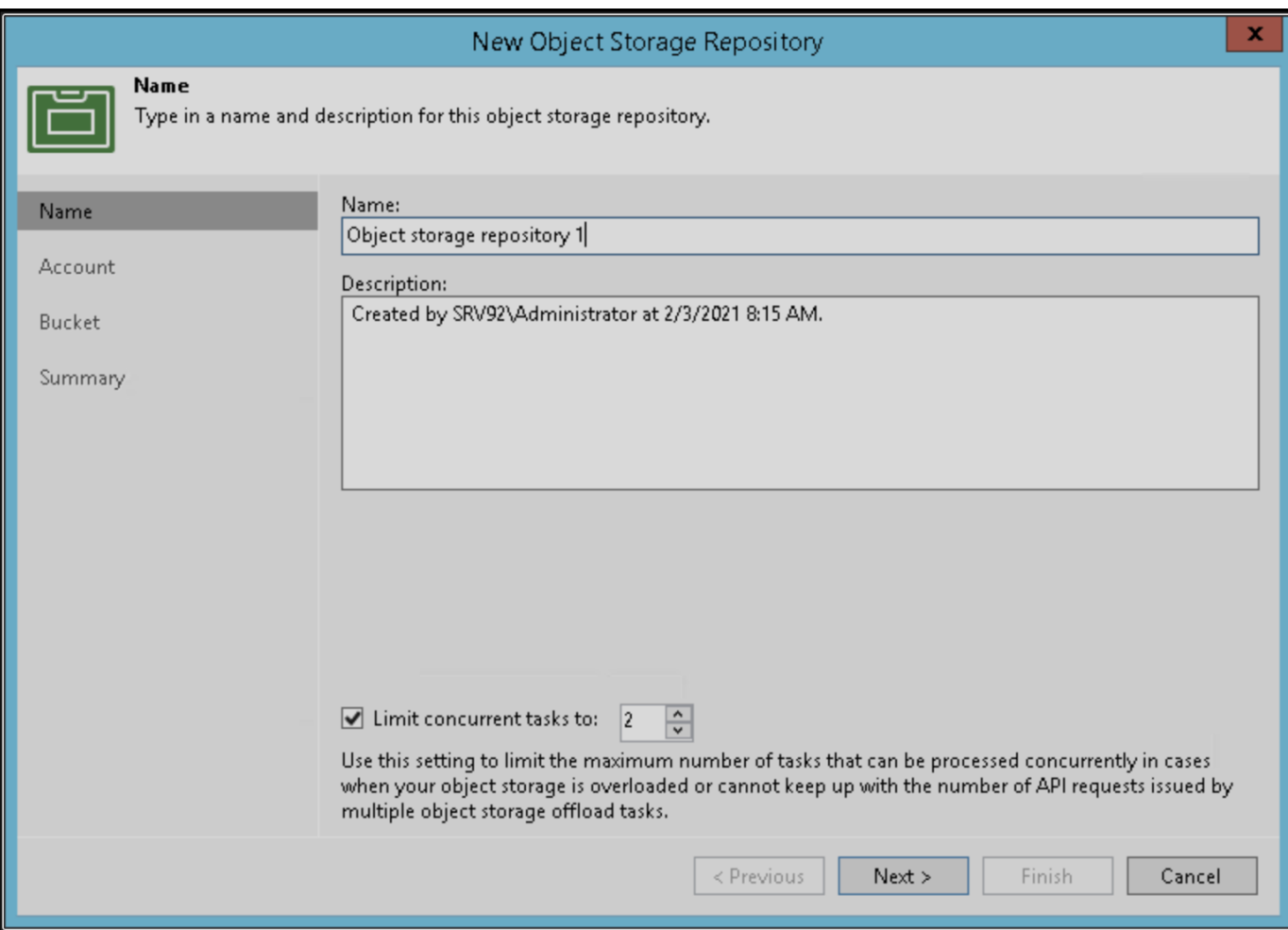

Follow the Veeam documentation on backup job configuration in the Veeam console to start the wizard. After adding VMs select the SOBR repository.

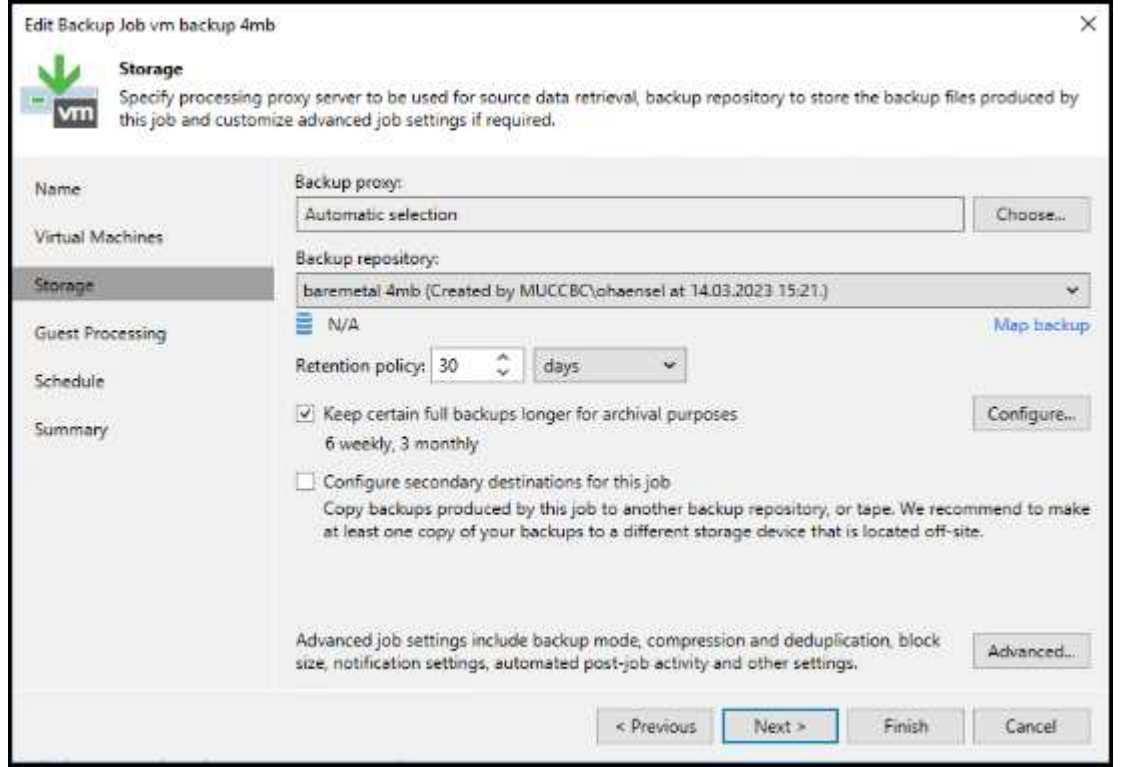

Click Advanced settings and change storage optimization settings to 4 MB or larger. Compression and deduplication shall be enabled. Change guest settings according to your requirements and configure the backup job schedule.

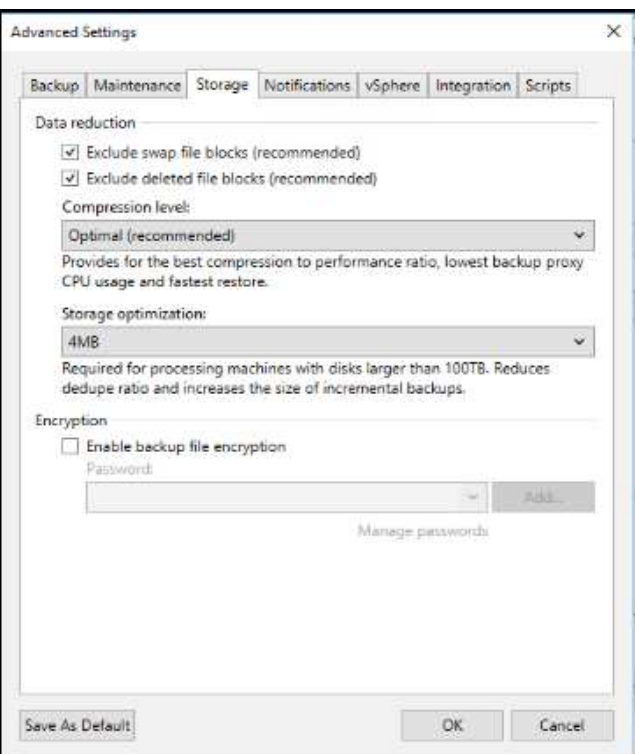

## **Monitoring StorageGRID**

To get the full picture of how Veeam and StorageGRID are performing together you will need to wait until the retention time of the first backups have expired. Up until this point the Veeam workload consists primarily of PUT operations and no DELETEs have occurred. Once there is backup data expiring and cleanups are occurring you can now see the full consistent usage in the object store and adjust the settings in Veeam if needed.

StorageGRID provides convenient charts to monitor the operation of the system located in the Support tab Metrics page. The primary dashboards to look at will be the S3 Overview, ILM, and Traffic Classification Policy if a policy was created. In the S3 Overview dashboard you will find information on the S3 operation rates, latencies, and request responses.

Looking at the S3 rates and active requests you can see how much of the load each node is handling and the overall number of requests by type.

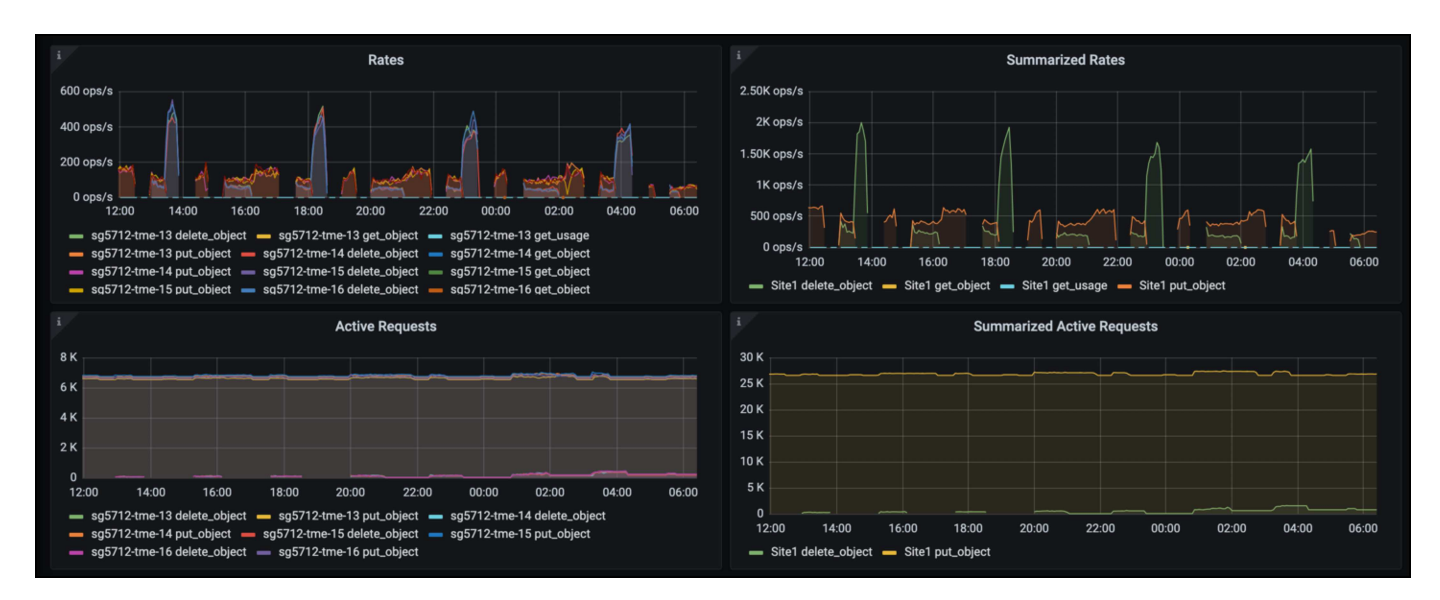

The Average Duration chart shows the average time each node is taking for each request type. This is the average latency of the request and may be a good indicator that additional tuning may be required, or there is room for the StorageGRID system to take on more load.

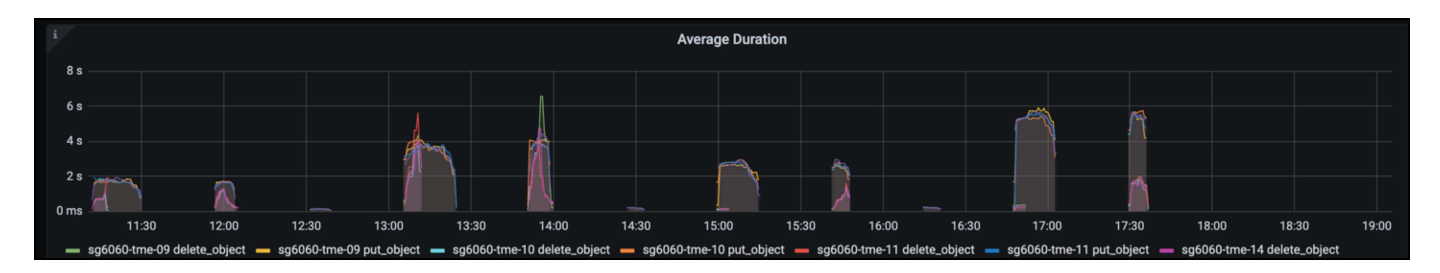

In the Total Completed Requests chart, you can see the requests by type and response codes. If you see responses other than 200 (Ok) for the responses this may indicate an issue like the StorageGRID system is getting heavily loaded sending 503 (Slow Down) responses and some additional tuning may be necessary, or the time has come to expand the system for the increased load.

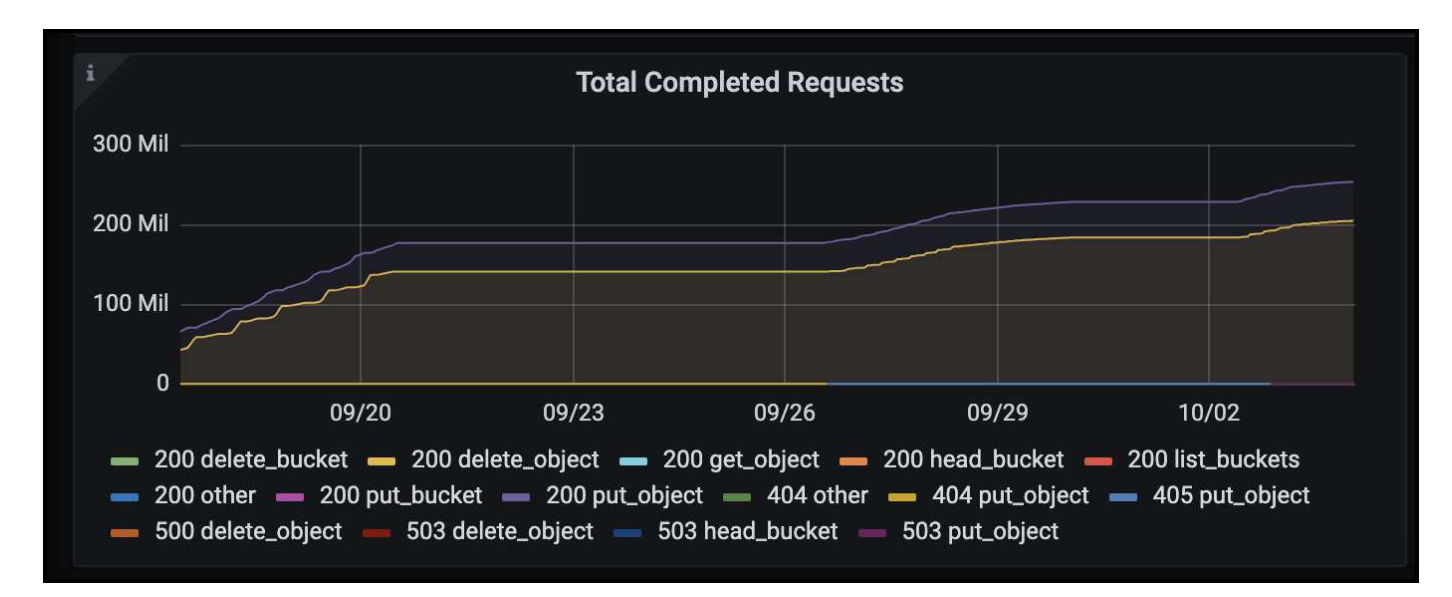

In the ILM Dashboard you can monitor the Delete performance of your StorageGRID system. StorageGRID uses a combination of synchronous and asynchronous deletes on each node to try and optimize the overall performance for all requests.

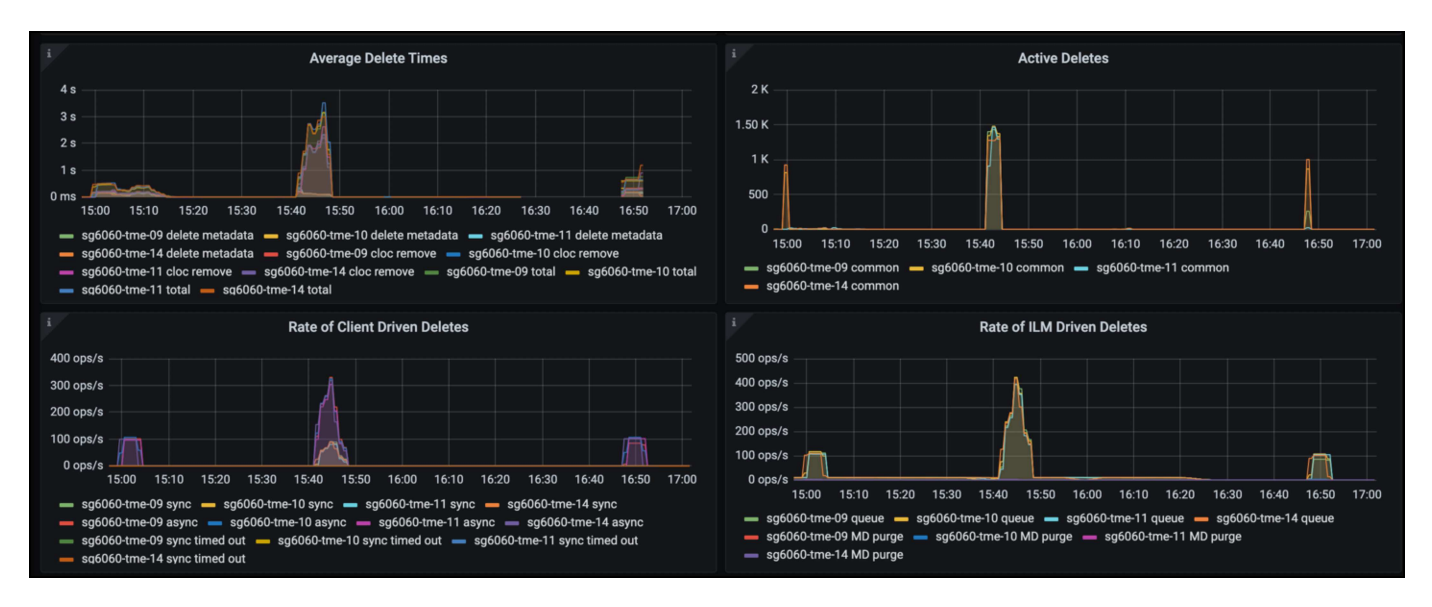

With a Traffic Classification Policy, we can view metrics on the load balancer Request throughput, rates, duration, as well as the object sizes Veeam is sending and receiving.

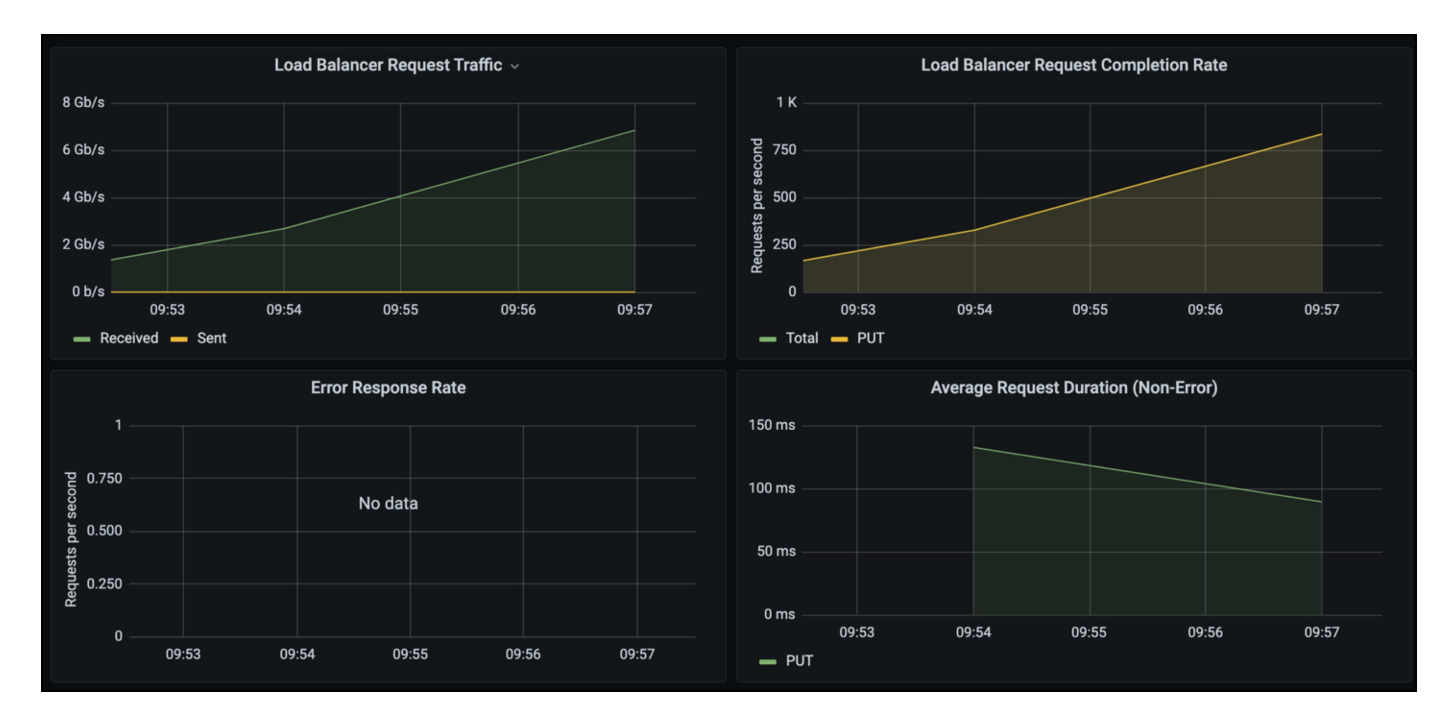

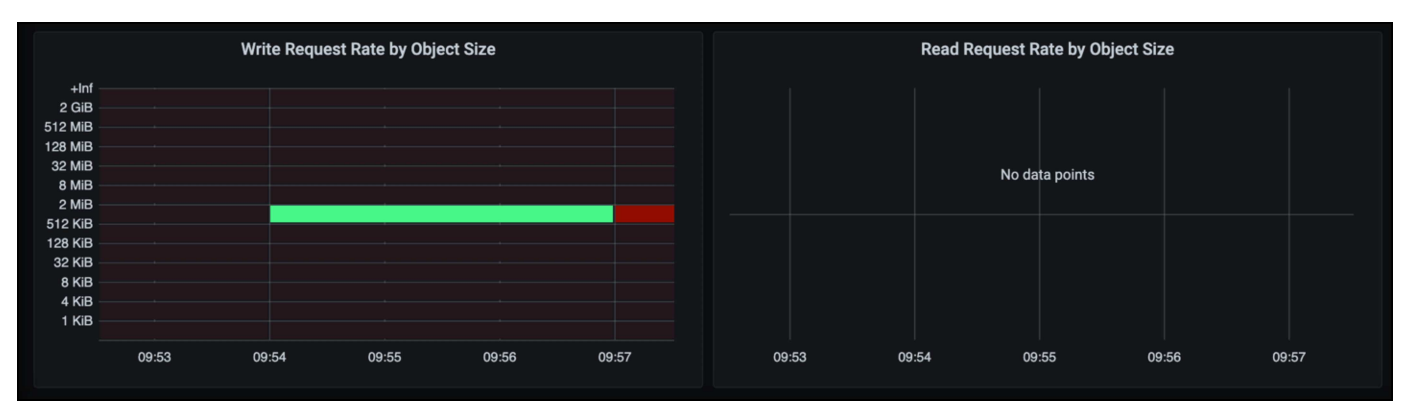

## **Where to find additional information**

To learn more about the information that is described in this document, review the following documents and/or websites:

- [NetApp StorageGRID 11.7 Product Documentation](https://docs.netapp.com/us-en/storagegrid-117/)
- [Veeam Backup and Replication](https://www.veeam.com/documentation-guides-datasheets.html?productId=8&version=product%3A8%2F221)

*By Oliver Haensel and Aron Klein*

# **Configure Dremio data source with StorageGRID**

Dremio supports a varity of data sources, including cloud-based or on-premises object storage. You can configure Dremio to use StorageGRID as object storage data source.

## **Configure Dremio data source**

### **Prerequisites**

- A StorageGRID S3 endpoint URL, a tenant s3 access key ID, and secret access key.
- StorageGRID configuration recommendation: disable compression (disabled by default). Dremio uses byte range GET to fetch different byte ranges from within the same object concurrently during query. Typical size for byte-range requests is 1MB. Compressed object degrades byte-range GET performance.

### **Dremio guide**

[Connecting to Amazon S3 - Configuring S3-Compatible Storage.](https://docs.dremio.com/current/sonar/data-sources/object/s3/)

## **Instruction**

- 1. On Dremio Datasets page, click + sign to add a source, select 'Amazon S3'.
- 2. Enter a name for this new data source, StorageGRID S3 tenant access key ID and secret access key.
- 3. Check the box 'Encrypt connection' if using https for connection to StorageGRID S3 endpoint. If using self-signed CA cert for this s3 endpoint, follow Dremio guide instrution to add this CA cert into Dremio server's <JAVA\_HOME>/jre/lib/security **Sample screenshot**

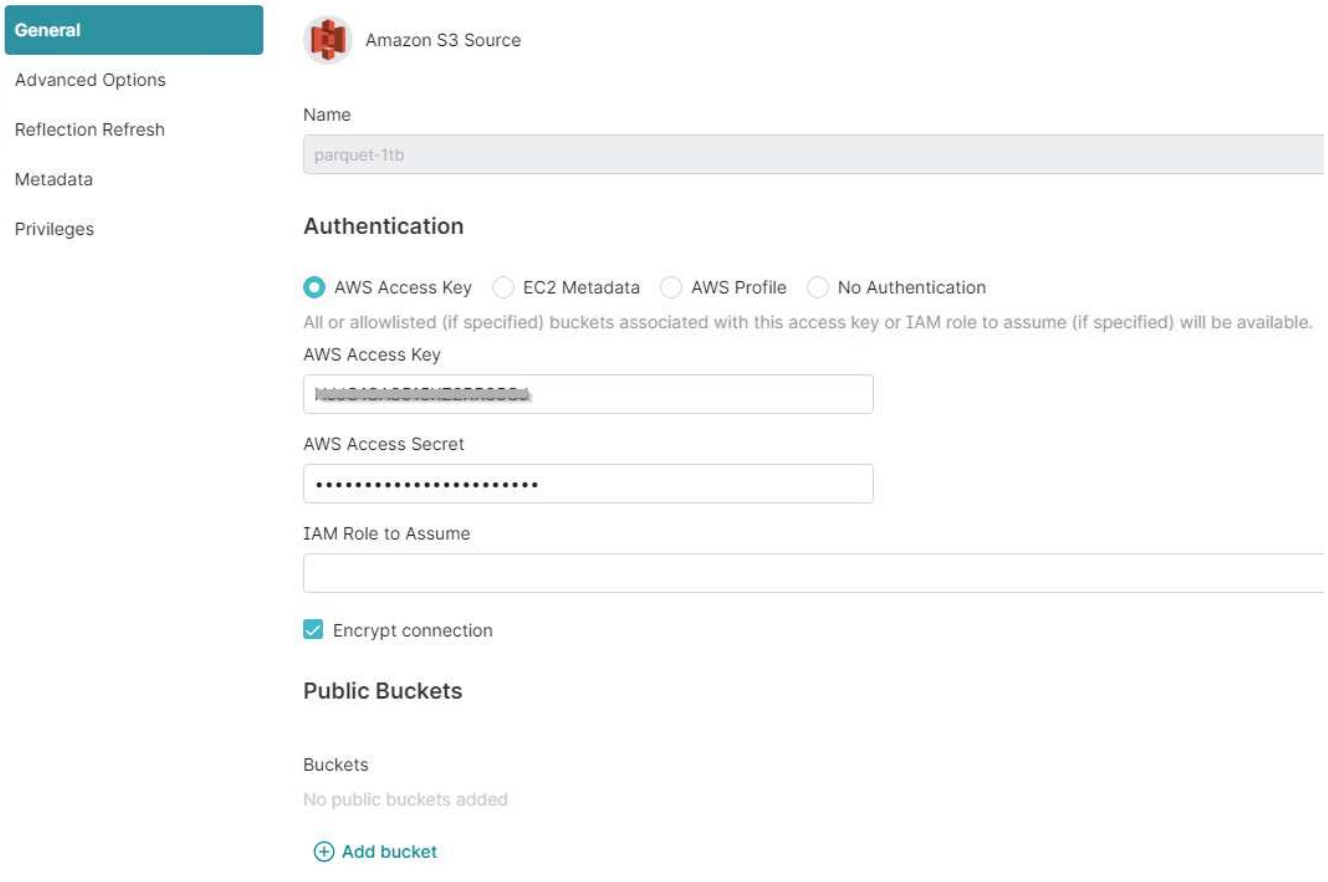

- 4. Click 'Advanced Options', check 'Enable compatibility mode'
- 5. Under Connection properties, click + Add Properties and add these s3a properties.
- 6. fs.s3a.connection.maximum default is 100. If your s3 datasets include large Parquet files with 100 or more columns, must enter a value greater than 100. Refer to Dremio guide for this setting.

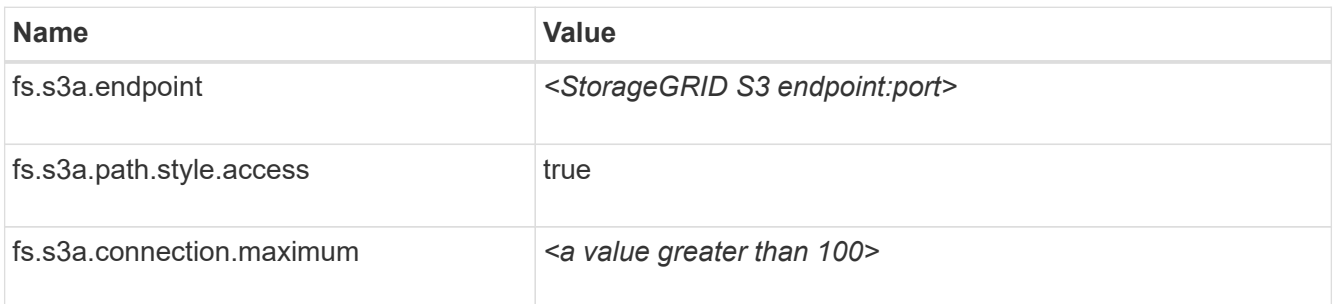

### **Sample screenshot**
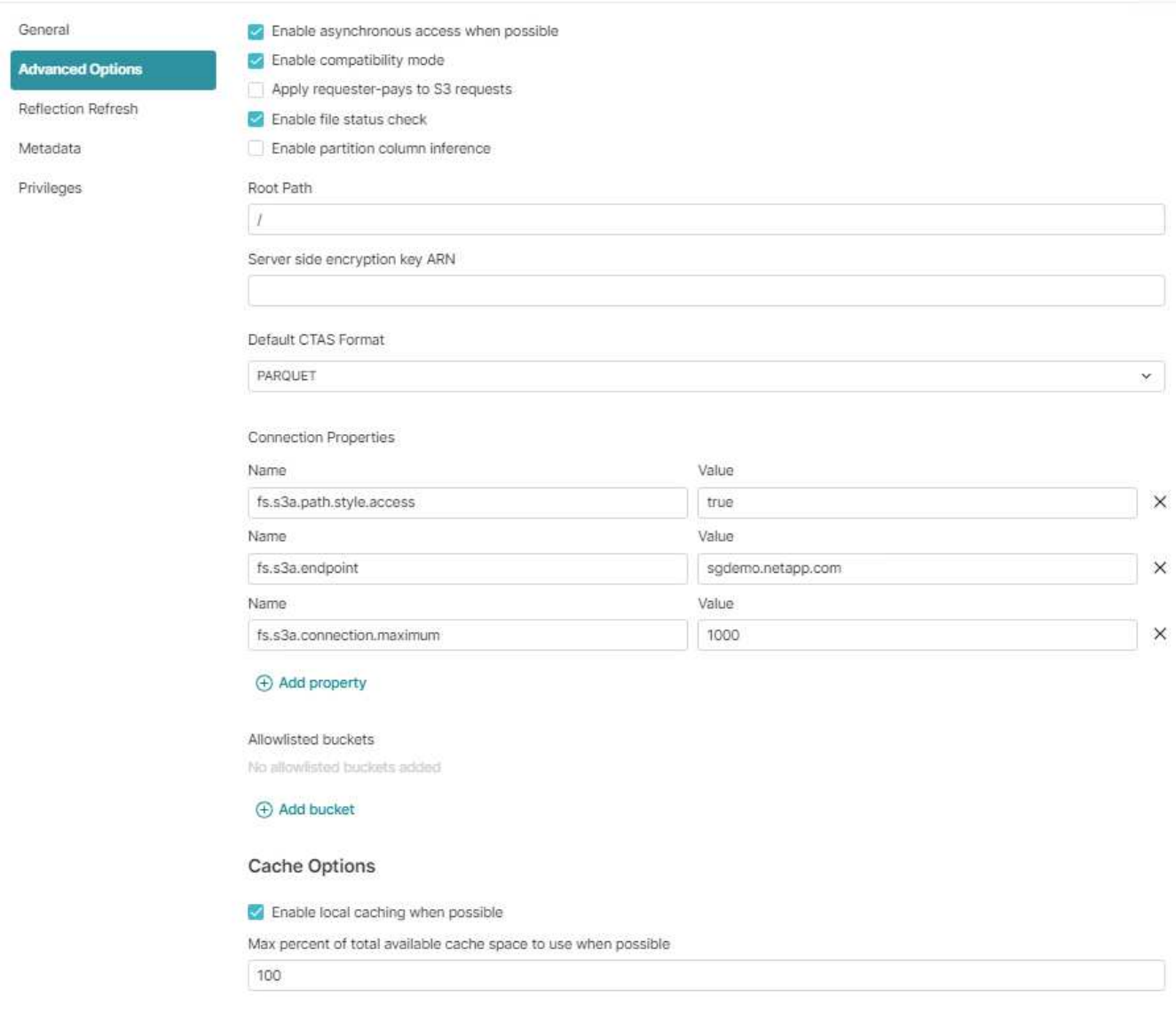

- 7. Configure other Dremio options as per your organization or application requirements.
- 8. Click the Save button to create this new data source.
- 9. Once StorageGRID data source is added successfully, a list of buckets will be displayed on the left panel. **Sample screenshot**

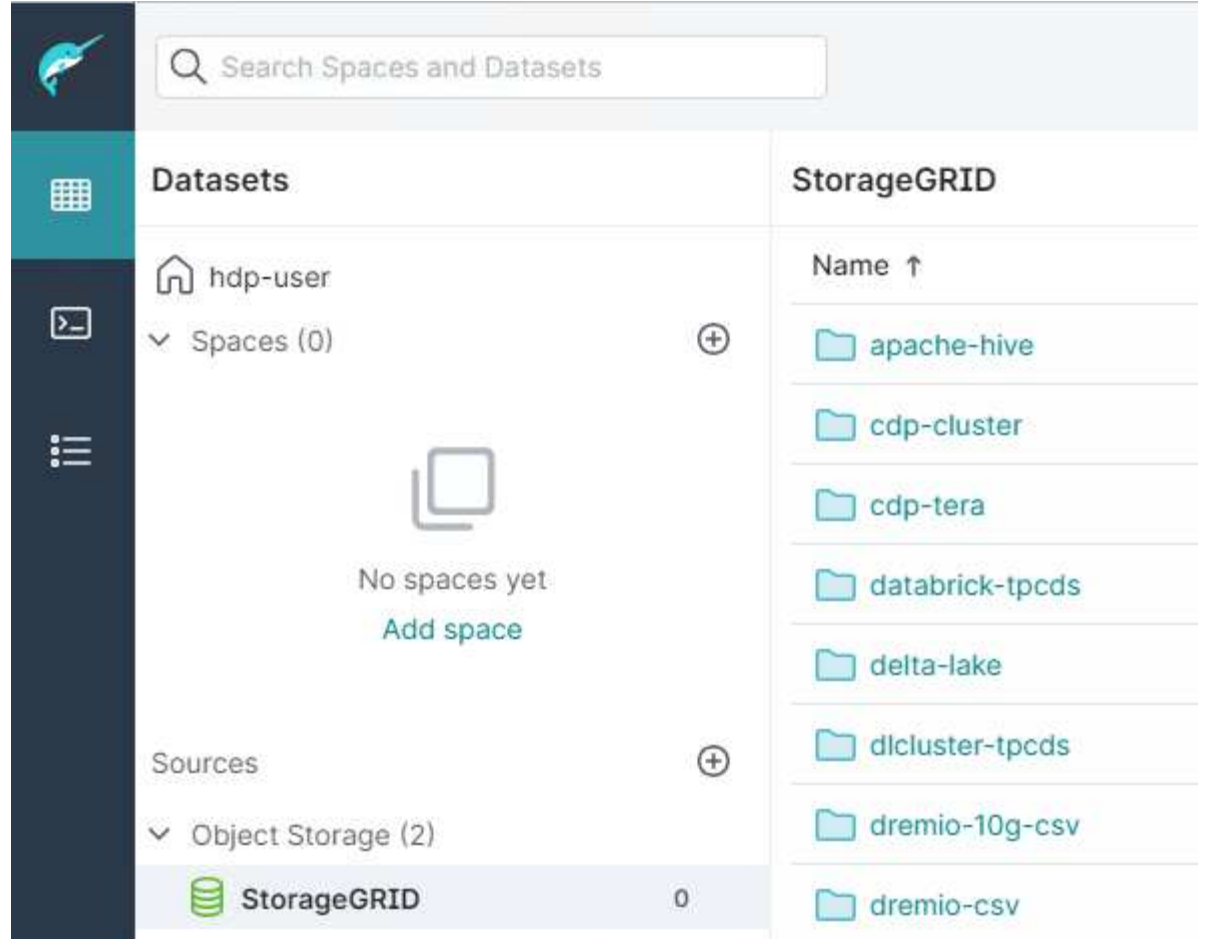

## *By Angela Cheng*

# **NetApp StorageGRID with GitLab**

NetApp has tested StorageGRID with GitLab. See sample GitLab configuration below. Refer to [GitLab object](https://docs.gitlab.com/ee/administration/object_storage.html) [storage configuration guide](https://docs.gitlab.com/ee/administration/object_storage.html) for details.

# **Object Storage connection example**

For Linux Package installations, this is an example of the connection setting in the consolidated form. Edit /etc/gitlab/gitlab.rb and add the following lines, substituting the values you want:

```
# Consolidated object storage configuration
gitlab_rails['object_store']['enabled'] = true
gitlab_rails['object_store']['proxy_download'] = true
qitlab rails['object store']['connection'] = {
  'provider' => 'AWS',
  'region' \Rightarrow 'us-east-1',
    'endpoint' => 'https://<storagegrid-s3-endpoint:port>',
  'path stype' => 'true',
  'aws access key id' => '<AWS ACCESS KEY ID>',
  'aws_secret_access_key' => '<AWS_SECRET_ACCESS_KEY>'
}
# OPTIONAL: The following lines are only needed if server side encryption
is required
gitlab_rails['object_store']['storage_options'] = {
  'server side encryption' => 'AES256'
}
gitlab_rails['object_store']['objects']['artifacts']['bucket'] = 'gitlab-
artifacts'
gitlab rails['object store']['objects']['external diffs']['bucket'] =
'gitlab-mr-diffs'
gitlab_rails['object_store']['objects']['lfs']['bucket'] = 'gitlab-lfs'
gitlab_rails['object_store']['objects']['uploads']['bucket'] = 'gitlab-
uploads'
gitlab_rails['object_store']['objects']['packages']['bucket'] = 'gitlab-
packages'
gitlab_rails['object_store']['objects']['dependency_proxy']['bucket'] =
'gitlab-dependency-proxy'
gitlab_rails['object_store']['objects']['terraform_state']['bucket'] =
'gitlab-terraform-state'
gitlab_rails['object_store']['objects']['pages']['bucket'] = 'gitlab-
pages'
```
### **Copyright information**

Copyright © 2024 NetApp, Inc. All Rights Reserved. Printed in the U.S. No part of this document covered by copyright may be reproduced in any form or by any means—graphic, electronic, or mechanical, including photocopying, recording, taping, or storage in an electronic retrieval system—without prior written permission of the copyright owner.

Software derived from copyrighted NetApp material is subject to the following license and disclaimer:

THIS SOFTWARE IS PROVIDED BY NETAPP "AS IS" AND WITHOUT ANY EXPRESS OR IMPLIED WARRANTIES, INCLUDING, BUT NOT LIMITED TO, THE IMPLIED WARRANTIES OF MERCHANTABILITY AND FITNESS FOR A PARTICULAR PURPOSE, WHICH ARE HEREBY DISCLAIMED. IN NO EVENT SHALL NETAPP BE LIABLE FOR ANY DIRECT, INDIRECT, INCIDENTAL, SPECIAL, EXEMPLARY, OR CONSEQUENTIAL DAMAGES (INCLUDING, BUT NOT LIMITED TO, PROCUREMENT OF SUBSTITUTE GOODS OR SERVICES; LOSS OF USE, DATA, OR PROFITS; OR BUSINESS INTERRUPTION) HOWEVER CAUSED AND ON ANY THEORY OF LIABILITY, WHETHER IN CONTRACT, STRICT LIABILITY, OR TORT (INCLUDING NEGLIGENCE OR OTHERWISE) ARISING IN ANY WAY OUT OF THE USE OF THIS SOFTWARE, EVEN IF ADVISED OF THE POSSIBILITY OF SUCH DAMAGE.

NetApp reserves the right to change any products described herein at any time, and without notice. NetApp assumes no responsibility or liability arising from the use of products described herein, except as expressly agreed to in writing by NetApp. The use or purchase of this product does not convey a license under any patent rights, trademark rights, or any other intellectual property rights of NetApp.

The product described in this manual may be protected by one or more U.S. patents, foreign patents, or pending applications.

LIMITED RIGHTS LEGEND: Use, duplication, or disclosure by the government is subject to restrictions as set forth in subparagraph (b)(3) of the Rights in Technical Data -Noncommercial Items at DFARS 252.227-7013 (FEB 2014) and FAR 52.227-19 (DEC 2007).

Data contained herein pertains to a commercial product and/or commercial service (as defined in FAR 2.101) and is proprietary to NetApp, Inc. All NetApp technical data and computer software provided under this Agreement is commercial in nature and developed solely at private expense. The U.S. Government has a nonexclusive, non-transferrable, nonsublicensable, worldwide, limited irrevocable license to use the Data only in connection with and in support of the U.S. Government contract under which the Data was delivered. Except as provided herein, the Data may not be used, disclosed, reproduced, modified, performed, or displayed without the prior written approval of NetApp, Inc. United States Government license rights for the Department of Defense are limited to those rights identified in DFARS clause 252.227-7015(b) (FEB 2014).

#### **Trademark information**

NETAPP, the NETAPP logo, and the marks listed at<http://www.netapp.com/TM>are trademarks of NetApp, Inc. Other company and product names may be trademarks of their respective owners.